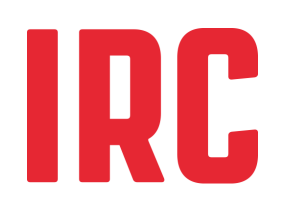

Diciembre 2014

# Cobertura total, para siempre

Herramientas de costeo de servicios de agua a nivel municipal

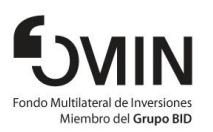

AGUA<br>• CONSULT

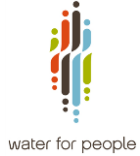

Supporting water sanitation<br>and hygiene se<mark>rvices for life</mark>

Por: Ryan Schweitzer y Stef Smits, IRC. El documento fue revisado por Richard Ward. Para preguntas y aclaraciones, contacten IRC: www.ircwash.org/contact-us

Este documento describe la metodología de costos del ciclo de la vida para servicios de agua y en este contexto introduce un conjunto de herramientas que pueden ser utilizadas para el desarrollo de un presupuesto municipal y una estrategia de inversión al plazo de 10 años y fue validado en dos municipios en Bolivia (Arani y Tiraque).

**IRC** Bezuidenhoutseweg 2 2594 AV The Hague The Netherlands T: +31 70 3044000 www.ircwash.org

# Tabla de contenidos

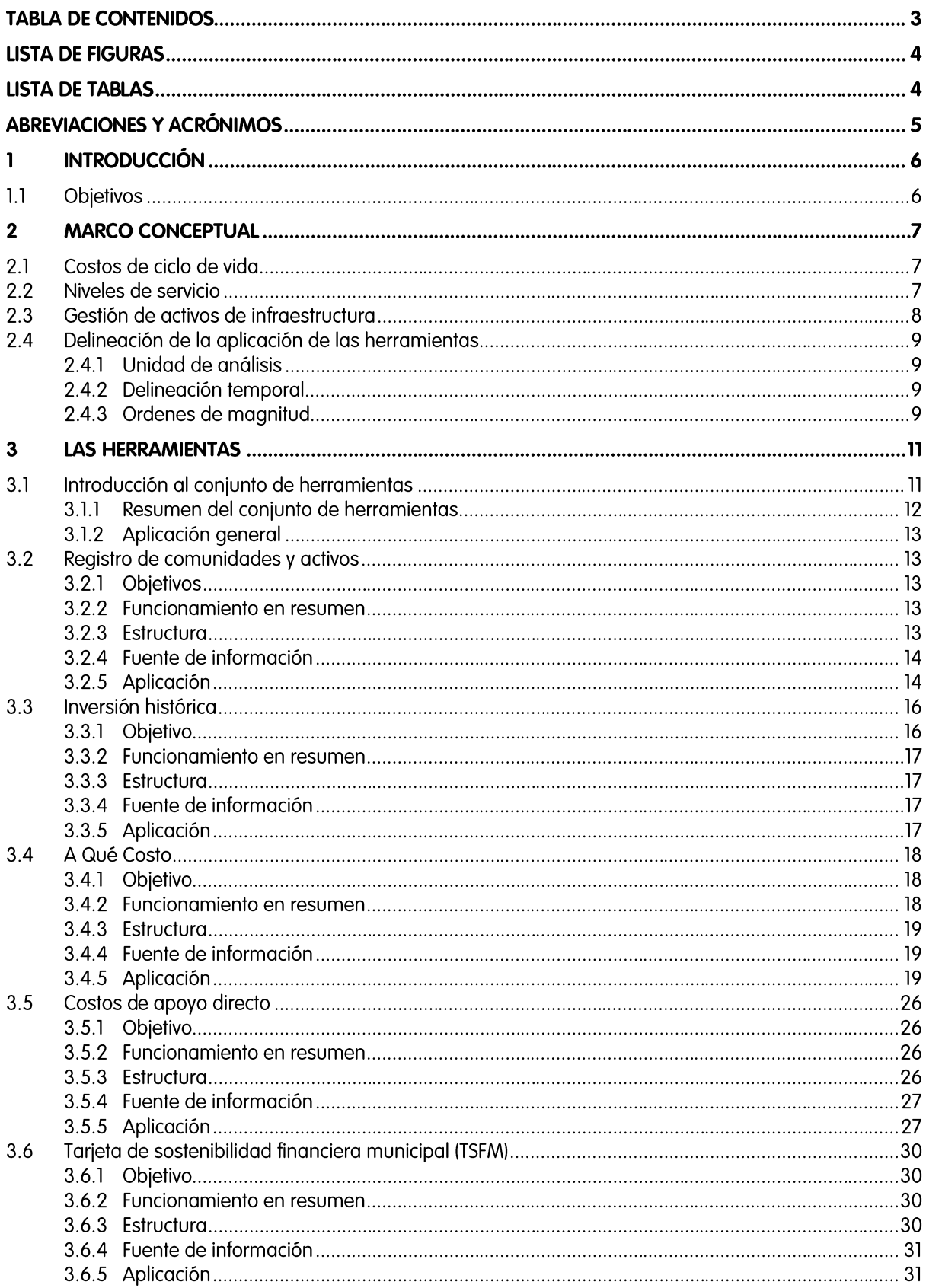

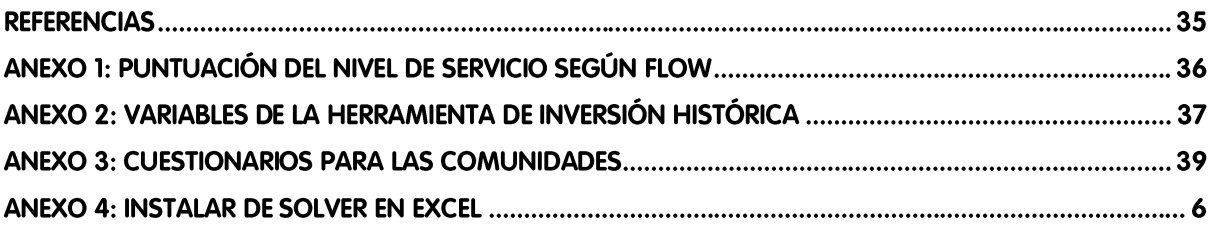

# Lista de figuras

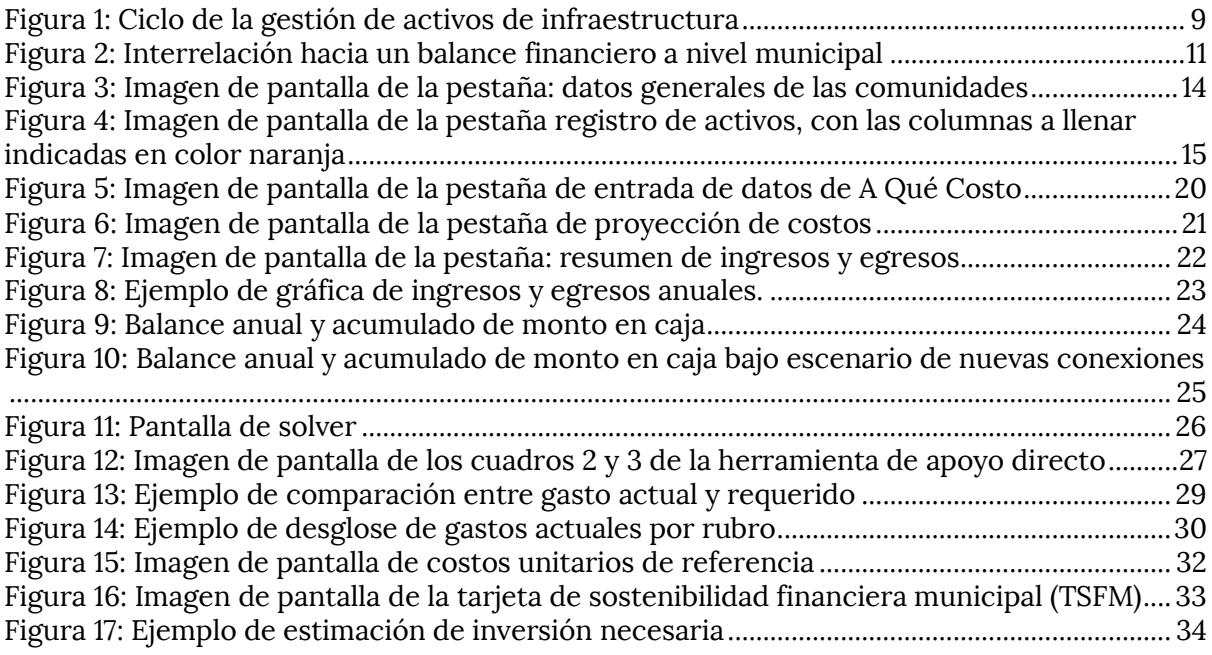

# Lista de tablas

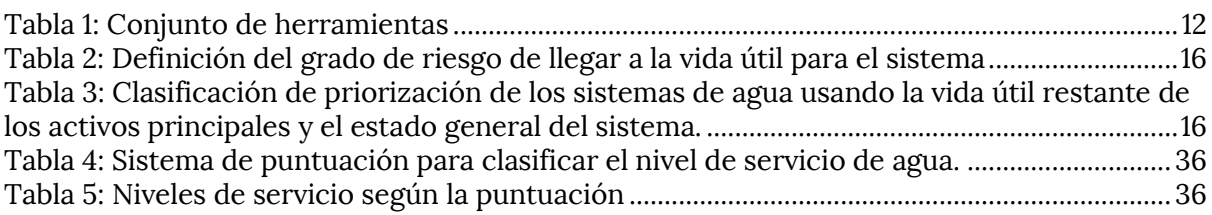

# Abreviaciones y acrónimos

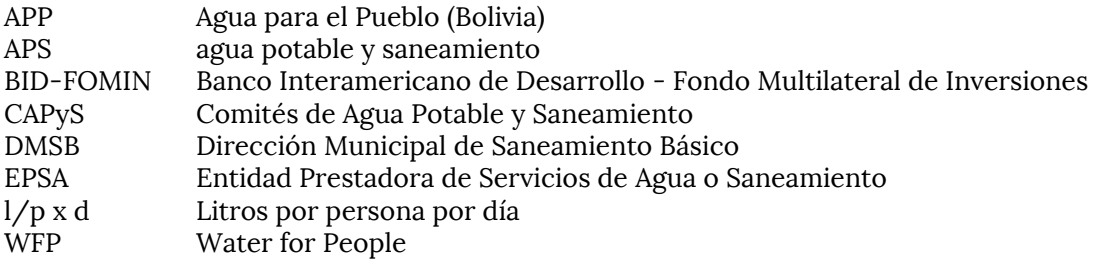

#### Introducción  $\mathbf{1}$

Water For People (WFP), conocido como Agua Para el Pueblo (APP) en Bolivia, está trabajando por llegar a una cobertura universal en servicios de agua y saneamiento en comunidades rurales de los municipios de Araní, Tiraque, Villa Rivero, Villa Gualberto Villarroel - Cuchumuela y San Benito, en el Departamento de Cochabamba. Además está trabajando para sentar las bases para que estos servicios duren para siempre.

Una parte clave de este trabajo es asegurar que haya un financiamiento adecuado para cubrir los costos de llegar a la cobertura universal en agua, y para sostener esta cobertura. Esto, a su vez, implica analizar 1) cuáles son los costos y 2) hasta qué punto estos costos son cubiertos. Con base en un mejor entendimiento de los costos y financiamiento disponible se puede hacer lo siguiente:

- Presupuestar inversiones para llegar a la cobertura total. Tanto APP como los municipios, mediante sus Direcciones Municipales de Servicios Básicos (DMSB), estarán invirtiendo en agua y saneamiento, y requieren saber cuánto tienen que presupuestar para alcanzar sus ambiciones.
- Identificar posibles brechas o riesgos en la sostenibilidad financiera. Muchos estudios indican que no todos los costos de operación y mantenimiento y reemplazo de activos se cubren de forma adecuada. Si bien es cierto que comunidades, mediante tarifas, supuestamente deban cubrir los costos recurrentes, en realidad apenas recuperan solo los costos operativos y una parte de los costos de reemplazo. Se genera entonces una brecha financiera. Si esta brecha financiera no se llena con otras fuentes financieras (como por ejemplo el municipio), la sostenibilidad de los servicios se pone en riesgo.
- Presupuestar las actividades de apoyo por parte del municipio. Los DMSB no solo tienen que invertir en la infraestructura hídrica, sino también en apoyar a los CAPyS (Comités de Agua Potable y Saneamiento) en sus actividades de manejo de los sistemas. Incluye actividades como asistencia técnica y monitoreo. También han de ser presupuestadas debidamente.

Como parte de la consultoría "estudio de costos del ciclo de vida de los servicios de agua y saneamiento de las EPSAs (Entidades Prestadoras de Servicios de Agua y Saneamiento) y los CAPyS de los municipios de Araní y Tiraque del departamento de Cochabamba", IRC y Aguaconsult han desarrollado un conjunto de herramientas de apoyo a un tal costeo. El presente documento es una guía orientadora sobre el porqué, cuándo y cómo de usar las herramientas.

#### **Objetivos**  $1.1$

El objetivo del conjunto de herramientas es establecer el nivel de probabilidad que en un municipio se tenga suficientes fuentes financieras para llegar a una cobertura universal, que dure para siempre, y de estimar posibles brechas financieras en cada rubro de costos.

El conjunto en su totalidad tiene los siguientes objetivos:

- Identificar cuáles comunidades y sistemas requerirán una inversión en desarrollo de sistemas nuevos, ampliaciones o reemplazos en el término medio (10 años)
- Estimar el tamaño de la inversión requerida en el desarrollo de sistemas nuevos, ampliaciones y reemplazos y optimizar sus inversiones en el tiempo
- Apoyar a las EPSAs en definir tarifas que permitan cubrir los costos de operación y mantenimiento y parte de los costos de reemplazo
- Establecer la diferencia entre los costos ideales de apoyo directo y los actuales como base para sugerir cambios en el presupuesto para apoyo
- Identificar la posibilidad financiera de llegar a una cobertura total, para siempre a nivel municipal

Cada herramienta que se presenta a continuación tiene sus propios objetivos, pero entre todas, se cumplirán los objetivos específicos mencionados arriba.

# 2 Marco conceptual

### 2.1 Costos de ciclo de vida

Los costos de ciclo de vida se refieren a todos los costos para la prestación sostenible – o sea para un periodo indefinido – de servicios de agua, saneamiento e higiene de una población específica. Se refiere entonces a los costos de cada fase en el ciclo de vida de un servicio. La prestación sostenible de servicios requiere de la existencia de mecanismos financieros para asegurar que esta reposición se dé y que exista el apoyo directo e indirecto necesario para que el servicio continúe cuando la infraestructura llegue al final de su vida útil. Se distinguen las siguientes categorías de costos: (Fonseca et al, 2013):

- Costo de inversión inicial: Capital invertido en la construcción de activos fijos, como letrinas, tubos y tanques. Pueden realizarse en tres formas: 1) la construcción inicial de un sistema nuevo donde no había un sistema antes, 2) ampliaciones de sistemas existentes a barrios o poblaciones que antes no tenían servicio y 3) mejoramientos del nivel servicio (por ejemplo agregando una planta de tratamiento. Además incluye los costos iniciales de estudios, movilización de actores, establecimiento de un prestador de servicios y su capacitación, así como las inversiones iniciales en manejo del recurso hídrico como la compra de terreno alrededor de la fuente o los costos de obtener un permiso o licencia ambiental. Finalmente incluye los costos administrativos o indirectos relacionados con el programa de inversión.
- Costos de capital: Costos de obtener el financiamiento para un programa o proyecto, incluyendo el interés en préstamo, dividendos y costos de oportunidad.
- Costos de operación y mantenimiento: Gastos en mano de obra, energía, químicos y materiales para operar el servicio y para mantenimiento rutinario, excluyendo reparaciones mayores o reemplazos. También incluye costos administrativos y legales recurrentes, como costos de auditoría, pagos por servicios ambientales, o subscripciones a un ente regulador. En caso de saneamiento, incluye también vaciado de letrinas.
- Costos de reemplazo de activos: Costo de remplazar un sistema de agua o saneamiento en su totalidad (conocido como reposición) o de uno o varios componentes de un sistema como un tanque o línea de conducción (conocido como rehabilitación). De forma ideal esta categoría de costos es equivalente a la depreciación de los activos. Al Igual que la inversión inicial incluye los costos administrativos o indirectos de programas de reposición o rehabilitación.
- Costos de apoyo directo: Se refiere al gasto de apoyo directo al prestador de servicio, por parte de una entidad externa, también llamado apoyo post-construcción. Incluye asistencia técnica, recapacitación del prestador, monitoreo, pero también por ejemplo pruebas de calidad de agua. También incluye las actividades de autoridad de servicio del municipio, como coordinación y planificación.
- Costos de apoyo indirecto: Se refiere a apoyo que no es específico a un programa o proyecto, y típicamente incluye la planificación sectorial a nivel macro, desarrollo de políticas y desarrollo de materiales de capacitación general.

Como la finalidad de este trabajo es establecer la brecha o el excedente financiero a nivel municipal, solo se consideran las categorías de costos que tienen importancia a nivel municipal, entre ellos: la inversión inicial, la operación y mantenimiento, el reemplazo de activos y apoyo directo. Los costos de apoyo indirecto y los costos de capital no se consideran aquí.

# 2.2 Niveles de servicio

Para analizar preguntas de efectividad de la inversión es necesario comparar gastos actuales con los niveles de servicio obtenidos. El nivel de servicio se refiere al conjunto de características de la prestación que el usuario recibe. Hay diferencias obvias entre un sistema de agua donde el usuario recibe agua las 24 horas al día, y uno donde el agua llega de forma intermitente; o entre uno que brinda 40 litros por persona por día (l/p x d) o 70 l/p x d. Los costos de diferentes niveles de servicio suelen ser distintos, no sólo en cuanto a la inversión inicial, sino también en por ejemplo la operación o el reemplazo.

Los indicadores más comunes para establecer un nivel de servicio son:

- Cantidad. El volumen promedio que el usuario recibe diariamente
- Calidad. Parámetros de calidad de agua en el punto de uso
- Continuidad o confiabilidad. Un indicador de la frecuencia y la temporalidad con la cual se recibe el agua
- Cobertura o accesibilidad. El porcentaje de la población que tiene acceso al agua y la facilidad con la cual la puede acceder, por ejemplo expresado en la distancia a recorrer para acarrear el agua o el tiempo que una familia gasta en acceder el agua.

Para cada indicador muchas veces existe un nivel de referencia, el nivel de servicio básico, definido como las características mínimas con las cuales un servicio de agua debe cumplir según la normativa vigente. Por ejemplo, la norma define parámetros de calidad de agua que han de ser cumplidos o una dotación mínima.

Los niveles de servicio obtenidos en cada indicador pueden ser agrupados en forma de una escalera de agua, dando una calificación al conjunto de indicadores. El Anexo 1 presenta la forma de establecer los niveles de servicio, tal como el aplicado dentro de APP. Estos niveles de servicio serán los que usaremos en esta metodología.

### 2.3 Gestión de activos de infraestructura

Para asegurar que la infraestructura brinde un nivel de servicio adecuado a un costo bajo, se usa el marco de gestión de los activos de infraestructura. Bajo este marco se busca una optimización de los costos para instalar y mantener infraestructura, para prestar un nivel de servicio adecuado.

Además de garantizar el funcionamiento óptimo de los sistemas de agua, la gestión de activos es requerido por el marco legal Boliviano. El Reglamento de Gestión de Servicios de Agua Potable y Saneamiento en su artículo 25 (acerca de administración de activos fijos) explica que las Entidades Prestadoras de Servicios de Agua o Saneamiento deberán: realizar inventario, recuentos y valoración periódicos, elaborar y utilizar registros para facilitar la información relacionada con el manejo de bienes. También su artículo 172 (acerca de presentación de informes a la entidad reguladora) dice que las organizaciones comunitarias que cuentan con licencia (ej. CAPyS) tienen que presentar informes cada 3 años a la superintendencia. Estos informes deben incluir detalles de los sistemas (ej. registro de activos) y una descripción de las actividades principales de gestión de los activos y bienes de la sistema.

A pesar del éxito en aplicar la gestión de activos en infraestructura para sistemas de agua y saneamiento urbanos, no es una práctica común en zonas rurales. Las razones de la poca aplicación incluyen: la predominancia de énfasis en la realización de proyectos de inversión, la falta de conocimiento de los costos actuales y reales del ciclo de vida, y la falta de claridad sobre la responsabilidad de mantener y remplazar los activos entre los varios actores (ej. comunidad, municipio, o gobierno nacional).

A pesar de la poca aplicación de la gestión de activos de infraestructura, hay suficiente evidencia de cómo aplicarla en una forma que es apropiada para zonas rurales (Boulenouar y Schweitzer, 2014). Estas experiencias nos enseñan que es importante 1) mantener un registro preciso y actualizado de los activos existentes en la zona; 2) definir los niveles de servicio a brindar; y 3) comprender los modos de fallo de los activos (ej. activos que fallan lentamente, o los que fallan por rotura frágil). Es necesario utilizar esta información para desarrollar un plan estratégico, que permita al gestor entender y anticipar el riesgo en relación al sistema, y así controlarlo de manera óptima en relación con el costo. De esta forma se puede definir una operación y mantenimiento eficiente y eficaz con la mayor posibilidad de sostenibilidad. Este proceso se repite continuamente (Figura 1).

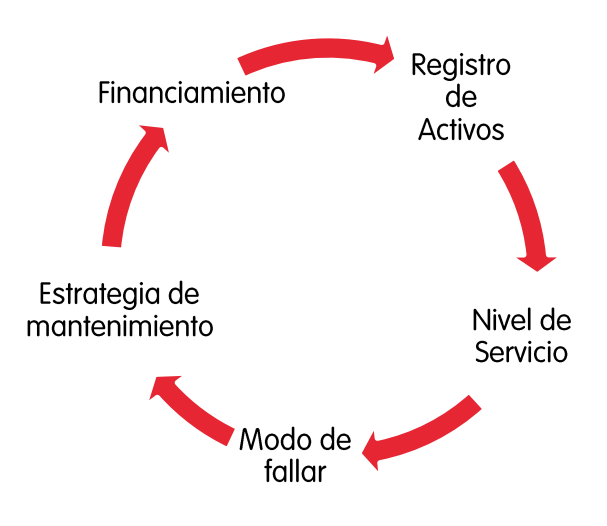

#### <span id="page-8-0"></span>Figura 1: Ciclo de la gestión de activos de infraestructura

La gestión de activos implica un análisis a nivel de componentes de un sistema de agua. Los diferentes activos que componen un sistema tienen diferentes vidas útiles (típicamente una bomba tiene una vida útil mucho más corta que un reservorio). Además, puede ser que los componentes requieran reemplazo mucho antes o bien después de su vida útil, de acuerdo a su estado físico.

En este conjunto de herramientas proponemos un registro de activos y comunidades. Para cada comunidad y sistema se establece la edad de sus componentes en relación a la vida útil teórica, su estado físico, así como los indicadores de nivel de servicio. Con base en esto se puede hacer una proyección de la probabilidad de necesitar que gastos de reemplazo hacer, y así optimizar las inversiones, por ejemplo posponiendo reemplazos de componentes que aún están en buen estado, o realizando reemplazos antes que caduquen completamente.

### 2.4 Delineación de la aplicación de las herramientas

#### 2.4.1 Unidad de análisis

La unidad de análisis del conjunto de herramientas es el municipio. Con eso no nos referimos solamente al gobierno municipal, sino a todos los flujos financieros dentro de un municipio, donde quiera que vengan. La razón de porque es que ciertos costos por definición se incurren a nivel municipal (como de apoyo). De esta forma se puede captar la totalidad de gastos necesarios para llegar a los objetivos de cobertura total, para siempre. Pero, implica que se tienen que agregar costos de sistemas de agua o comunidades dentro del territorio municipal.

Además cabe mencionar que este conjunto está destinado a municipios rurales, que típicamente tienen un gran número de sistemas pequeños. Para sistemas o EPSAs urbanos el nivel de complejidad en el manejo de costos muchas veces es mayor, y las herramientas desarrolladas no son las adecuadas para eso.

#### 2.4.2 Delineación temporal

El ejercicio tiene un horizonte temporal de 10 años. Este es el periodo a que APP se compromete a dar seguimiento a los municipios. Además es un periodo suficientemente largo para ver implicaciones de gastos de reemplazo, que actualmente es una de los grandes cuellos de botella.

#### 2.4.3 Ordenes de magnitud

Cabe recordar que la finalidad del ejercicio es llegar a una brecha o excedente global a nivel municipal, para fines de establecer el grado de probabilidad de alcanzar los objetivos de cobertura total, para siempre. No es un ejercicio para presupuestar detalladamente obras de ingeniería o tarifas a nivel comunitario. Además en nuestra experiencia, muchas veces no se

puede obtener toda la información necesaria, resultando en la necesidad de hacer varios supuestos y estimaciones. Por lo tanto, se trata de obtener los órdenes de magnitud, más que montos exactos – también considerando que un horizonte de 10 años es bastante largo, en el cual muchos factores externos (como la tasa de crecimiento poblacional, o la tasa de inflación) puedan tener un impacto grande.

# 3 Las herramientas

# 3.1 Introducción al conjunto de herramientas

La aplicación de las herramientas últimamente conlleva a establecer el grado hasta el cual cada una de las categorías de costos necesarios para prestar un servicio sostenible es cubierta. Por lo tanto se ha desarrollado un conjunto de herramientas que permite analizar cada categoría de costos en detalle, así como realizar una síntesis en la herramienta Tarjeta de Sostenibilidad Financiera Municipal. La Figura 1 presenta las herramientas y su interrelación.

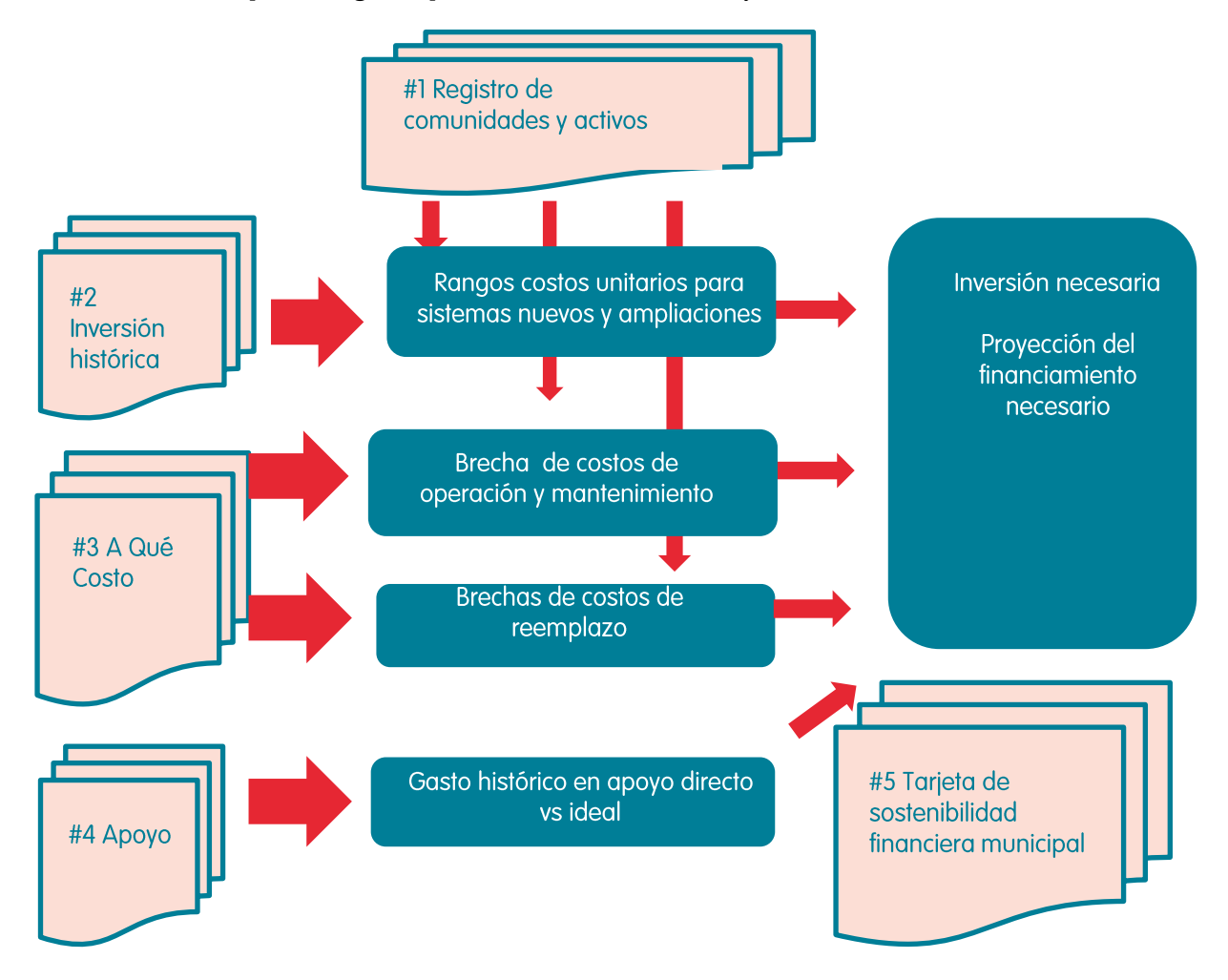

#### <span id="page-10-0"></span>Figura 2: Interrelación hacia un balance financiero a nivel municipal

Las herramientas con las siguientes:

- El registro de comunidad es la única herramienta que no es de costeo directamente. Es una herramienta para identificar los sistemas y comunidades que van a requerir inversiones nueves o de reemplazo en los próximos años. La combinación de esta identificación de prioridades con datos de costos de las demás herramientas permite realizar la eventual síntesis.
- La herramienta de inversión histórica tiene como finalidad la identificación de costos unitarios de referencia para diferentes tipos de inversiones (incluyendo para sistemas nuevos, ampliaciones, reemplazos; para diferentes tecnologías) a través de un desglose de inversiones realmente realizadas, en un periodo definido, como los últimos cinco años.
- A Qué Costo es una herramienta de aplicación a nivel de una EPSA rural. Permite evaluar su nivel de ingresos y egresos a lo largo del tiempo y analizar cambios necesarios en su manejo de costos. Entre otros permite analizar los gastos necesarios para una operación y

mantenimiento necesario, definir una tarifa necesaria para su punto de equilibrio financiero, y su potencial de cubrir ciertos costos de reemplazo.

- La herramienta de apoyo directo es una para uso a nivel de la DMSB, y busca de analizar si sus gastos actuales son adecuados para cumplir todas sus funciones. Además permita analizar los cambios necesarios en el presupuesto de la DMSB para que cumpla sus funciones.
- La Tarjeta de Sostenibilidad Financiera Municipal (TSFM) es la herramienta síntesis. Presenta la totalidad de recursos financieros necesarios en los próximos años para llegar a la cobertura total, de forma sostenible. Usa el registro de activos en combinación con los costos unitarios, para estimar las inversiones necesarias en sistemas nuevos, ampliaciones y reemplazos y su distribución en el tiempo. La aplicación de A Qué Costo en una muestra de comunidades, permite incluir en este cálculo un grado de co-financiamiento por parte de comunidades a estas inversiones. Finalmente incluye la diferencia entre el costo de apoyo directo actual, así como el requerido.

#### $3.1.1$ Resumen del conjunto de herramientas

En resumen, el conjunto consiste de cuatro herramientas que pueden ser usadas de forma independiente. Permite entrar en el detalle de cada categoría de costos, y tener usos muy específicos. Sólo la TSFM depende de los resultados de las demás aplicaciones.

La Tabla 1 resume para cada herramienta su principal uso, y sugerencias para los usuarios y la frecuencia de aplicación. Se puede observar que la mayoría de las herramientas han de ser usadas por las DMSB en conjunto con APP. La información financiera requiere de un cierto nivel técnico y manejo de instrumentos como EXCEL que no siempre se encuentra a nivel de las EPSA – aunque los resultados de los ejercicios tienen que ser analizados e interpretados a este nivel.

También cabe mencionar que la frecuencia de la aplicación difiere de una herramienta a la otra. Unos costos no cambian mucho de un año al otro (como los de inversión inicial) y se sugiere analizarlos solo cada tantos años. Pero especialmente el registro de comunidades y activos tiene que ser actualizado de forma continua. Es decir, cada vez que se complete una obra esta información tiene que ser agregada. Pero igual la DMSB debe monitorear el estado de los activos en las comunidades con frecuencia para actualizar este registro.

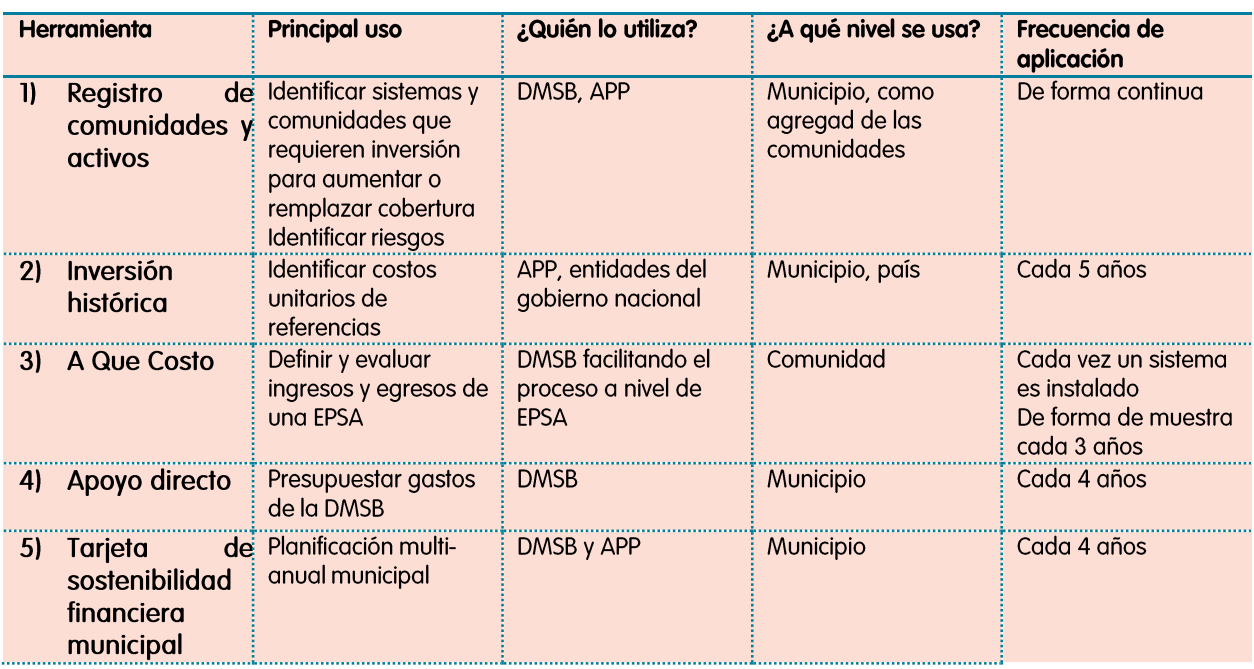

#### <span id="page-11-0"></span>Tabla 1: Conjunto de herramientas

A continuación se presenta por cada herramienta: 1) sus objetivos en más detalle, 2) su funcionamiento en resumen, 3) su estructura, 4) los pasos en la aplicación de las herramientas, y 4) las fuentes de información para la aplicación.

### 3.1.2 Aplicación general

Cada herramienta tiene una estructura similar, consistiendo de varias pestañas. La primera pestaña de cada herramienta contiene las instrucciones para su uso. Es importante leer estas instrucciones antes de entrar la información. Luego, cada herramienta consiste de 1 o máximo 2 pestaña en las cuales entrar datos primarios. Estos son usados en una o más pestañas para los cálculos. Algunas herramientas tienen una última pestaña con datos de referencia, como datos financieros o vidas útiles de diferentes tipos de infraestructura.

La forma de colorar las celdas y columnas es parecida en todas las herramientas. Las celdas anaranjadas indican campos que el usuario debe llenar con la información indicad. Todas las otras celdas son bloqueadas para evitar que el usuario ajuste formularios sin querer. El usuario puede desproteger cada hoja usando la contraseña "data". Es necesario entrar la contraseña en cada hoja que uno quiere desproteger.

## 3.2 Registro de comunidades y activos

### 3.2.1 Objetivos

Como mencionado, el objetito de esta herramienta es la identificación de aquellos sistemas y comunidades que probablemente van a requerir inversiones en sistemas nuevos, ampliaciones y reemplazos en los próximos 10 años. Se considera que esto sirve a los municipios a priorizar comunidades en preparar sus planes de inversión. Además es clave para poder practicar la gestión de activos de infraestructura, requerida por el Reglamento de Gestión de Servicios de Agua Potable y Saneamiento. Los resultados de este registro son un insumo clave para la TSFM.

#### 3.2.2 Funcionamiento en resumen

La herramienta en su esencia es un registro de cada uno de los sistemas de agua y comunidades en el área de jurisdicción del municipio, de los componentes principales de los sistemas de agua, sus edades y su estado físico. Con base en esta información identifica la prioridad con la cual se debe intervenir en un sistema o comunidad, y si la intervención es la construcción de un sistema nuevo, una ampliación o reemplazo.

### 3.2.3 Estructura

La herramienta es un archivo en EXCEL, consistiendo de 3 pestañas:

- Instrucciones. Presenta una instrucción resumida de la aplicación de la herramienta al usuario
- Datos generales de comunidades. Es una pestaña general con información general de los sistemas de agua y comunidades, incluyendo su población, su cobertura y el nivel de servicio (ver Anexo 1 para la explicación del cálculo del nivel de servicio). La unidad principal del registro es un sistema de agua. O sea, cada línea en el registro presenta un solo sistema, que puede cubrir una o varias comunidades. En caso que una comunidad es cubierta por dos o más sistemas de agua, cada uno de los sistemas es incluido de forma separado en el registro. El registro incluye también comunidades sin sistema, y son identificadas por el nombre de la comunidad.
- Registro de activos. Esta pestaña toma en parte los datos de la pestaña con datos generales de comunidades. Además incluye una serie de columnas a ser llenadas por el usuario con datos de la presencia, antigüedad y estado de los activos en infraestructura. Finalmente, el registro contiene una serie de columnas que calculan el riesgo y la prioridad con los cuales tienen que ser remplazados. Encima de cada columna se ha indicado la unidad a aplicar por variable, y alguna observación o explicación acerca de los variables.
- Datos de referencia. Esta pestaña tiene datos con información sobre la vida útil de diferentes tipos de activos, según el reglamento técnico para parámetros de diseño sistemas de agua

Cabe mencionar que esta herramienta también está disponible de forma integrada dentro de la herramienta de TSFM. En caso que el usuario también busca de aplicar la TSFM, se recomienda aplicar el registro de una vez como parte integral de la TSFM, y no como herramienta separada.

#### 3.2.4 Fuente de información

Para las dos pestañas de entrada de datos, cada una tiene sus propias fuentes de información:

- Para la información general de las comunidades y sistemas. Esta información sería la que es captada en FLOW en los cinco municipios donde trabaja APP.
- Para la información acerca de la presencia, antigüedad y estado de los activos, es necesario obtener la información del campo. El Anexo 3, en su parte II, contiene el detalle de la información a ser recolectada.

#### 3.2.5 Aplicación

La aplicación de la herramienta consiste de los siguientes pasos.

#### **1) Llenar o actualizar los datos generales de las comunidades**

El primer paso es de llenar la información general de todos las comunidades en el área de municipio (ver Figura 3). Por cada comunidad se incluye información acerca de su ubicación y número total de familias. Si la comunidad tiene un sistema de agua, se llene la información del sistema que incluye: el tipo de sistema (bombeo o por gravedad), el número de familias con y sin acceso al servicio de agua, y el nivel de servicio según FLOW. En la mayoría de los casos, se espera de usar la misma base de datos que FLOW. En estos casos, este paso consistiría de copiar estos campos del FLOW a la pestaña con datos generales de las comunidades.

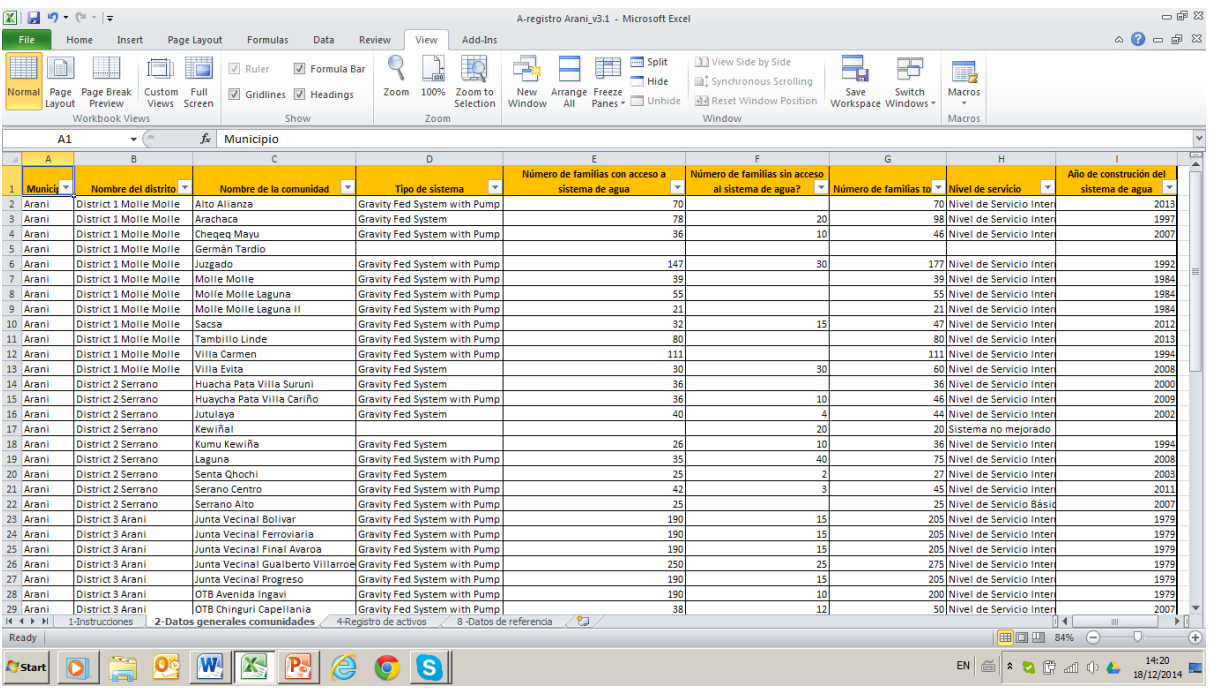

#### <span id="page-13-0"></span>Figura 3: Imagen de pantalla de la pestaña: datos generales de las comunidades

#### **2) Llenar datos de los activos en el registro de activos**

En el paso siguiente, se llena la información faltante en la pestaña de registro de activos. En la herramienta las columnas a llenar son indicadas por color naranja (ver Figura 4), incluyendo información de:

- Presencia de los activos o componentes principales de un sistema de agua. Se indica con el código 1, en caso un activo es presente en el sistema, y se deja en blanco la célula que el sistema no tiene el tal activo.
- El año en el cual un activo fue construido. En muchos casos, es el año en el cual el sistema fue construido. En caso que un cierto componente fue re-construido, se llena el último año

en el cual esto tuvo lugar. En caso que un sistema tienen varios ejemplares de un activo (por ejemplo dos pozos), se toma datos del ejemplar más viejo.

- El estado del activo. Se indica el estado mediante un código: 1 (normal estado físico), 2 (mal estado físico), y 3 (el activo no funciona). En caso que el sistema no tiene el activo indicado se lo deja en blanco. El Anexo 3, en su parte II, contiene un listado de chequeo para las definiciones de lo que se considera estado físico normal o mal.

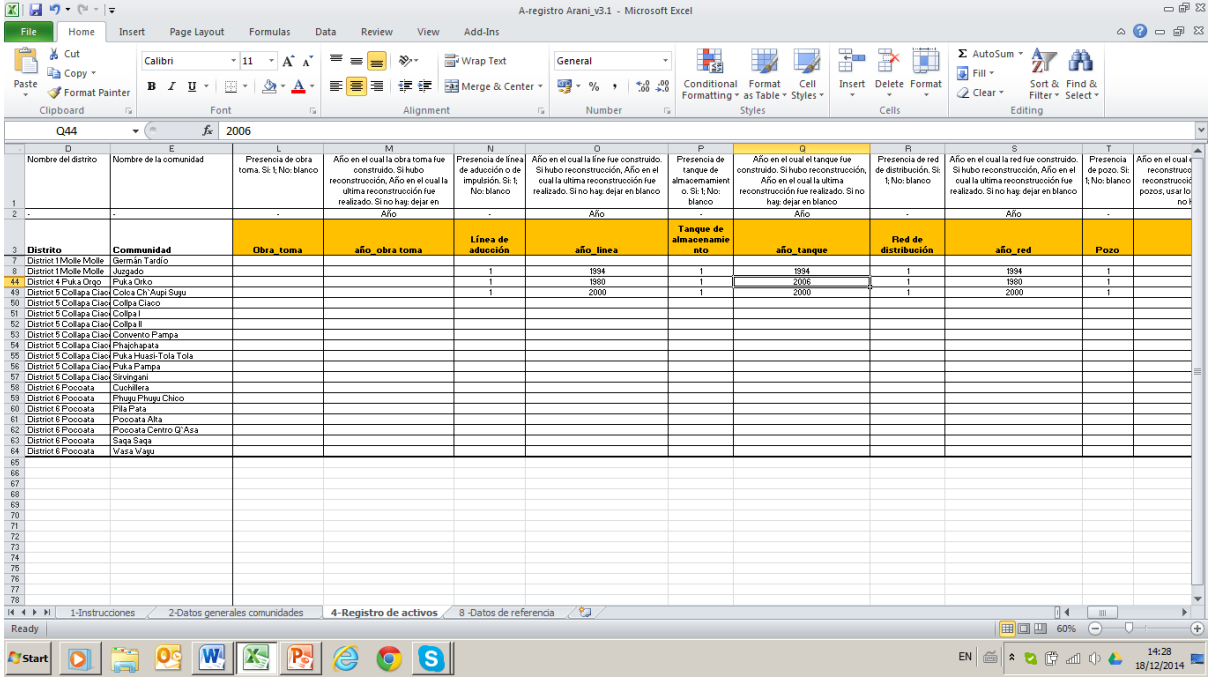

La pestaña contiene una definición de cada columna a llenar así como las unidades a usar.

#### <span id="page-14-0"></span>Figura 4: Imagen de pantalla de la pestaña registro de activos, con las columnas a llenar indicadas en color naranja

#### **3) Calculo de la priorización de activos a ser remplazados en el registro de activos**

Con base en la información llenada, la herramienta establece la vida restante del sistema en relación a su vida útil teórica, de la siguiente forma:

- La vida útil restante por componente; Este calcula es hecha comparando la antigüedad del componente con su vida útil teórica. Por ejemplo si una bomba tiene una edad de cinco años y su vida útil teórica (tal como representada en la pestaña con datos de referencia) es de siete años, su vida útil restante es de dos años.
- La vida útil restante del sistema en su totalidad. Dado que dentro de un mismo sistema es muy probable que diferentes componentes tengan una vida útil restante diferente, es necesaria aplicar alguna ponderación. En esta herramienta se aplica la mediana de las vidas útiles restantes de los diferentes componentes presentes dentro de un sistema, como indicación del momento en el cual una mayor parte de los componentes llega al final de su vida útil. Este dato será usado en la TSFM para llegar a la aproximación del momento de un reemplazo del sistema.
- El grado de riesgo que se llegue al final de la vida útil del sistema. Este riesgo se establece de acuerdo a las siguientes definiciones (Tabla 2). Implica que el grado de riesgo de un sistema es una función del número de componentes que llega a su vida útil

<span id="page-15-0"></span>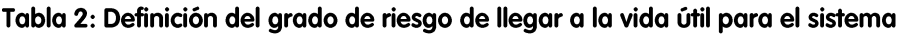

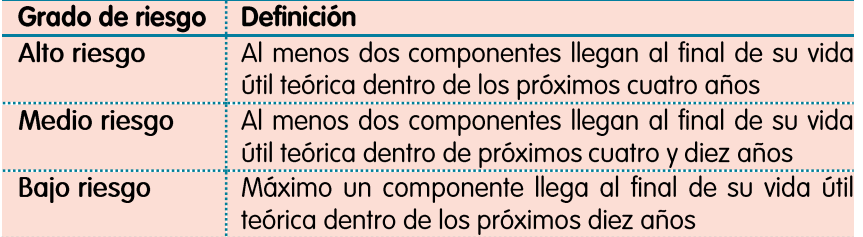

Sin embargo, este cálculo del riesgo no toma en consideración el estado de los activos. A veces un componente que ya alcanza su vida útil teórica aún está en buena condición y no es necesario remplazarlo ya. O, puede haber componentes que teóricamente podrían funcionar más, pero se encuentran en tal mal estado que deben ser remplazados. Por lo tanto, la herramienta calcula los siguientes dos parámetros:

- El estado físico del sistema en su totalidad. Dentro de un mismo sistema es muy probable que diferentes componentes estén en diferentes condiciones físicas. Para calcular el estado físico del sistema en su totalidad, la herramienta aplica la estadística de: moda – o sea el estado físico que ocurre con mayor frecuencia en el sistema. Por ejemplo, si en sistema tres componentes son calificados como "normal" y dos como "mal", la moda es "normal".
- La prioridad de reemplazo. Este indicador es una combinación de la vida útil restante y de la calificación del estado físico del sistema, según la Tabla 3. Los sistemas calificados como alta prioridad serían los primeros a ser rehabilitados, antes de los sistemas de media prioridad. Del mismo modo, todos los de media prioridad serían rehabilitados antes de los sistemas de baja prioridad.

| activos     | Estado general de los 2 o más activos 2 o más activos 1 o ninguno activos<br>4 años | principales llegan a su principales llegan su principales llegan su<br>vida útil en los próximos vida útil dentro de 4 y 10 vida útil dentro de los<br>años | próximos 10 años |
|-------------|-------------------------------------------------------------------------------------|----------------------------------------------------------------------------------------------------|------------------|
| Normal      | Media prioridad                                                                     | Baja prioridad                                                                                                    | Baja prioridad   |
| Mal         | Alta prioridad                                                                      | Media prioridad                                                                                                    | Baja prioridad   |
| No funciona | Alta prioridad                                                                      | Alta prioridad                                                                                                    | Media prioridad  |

<span id="page-15-1"></span>Tabla 3: Clasificación de priorización de los sistemas de agua usando la vida útil restante de los activos principales y el estado general del sistema.

#### **4) Análisis de la priorización**

La identificación del riesgo que componentes lleguen a su vida útil y la priorización correspondiente es realizada de forma automática por la herramienta. Siempre es necesario que el usuario analice los resultados obtenidos. Puede haber otros factores, que no son incluidos en esta herramienta, que puedan influenciar la priorización, como por ejemplo el tamaño de la población afectada (se podría priorizar un sistema con mayor número de usuarios), o la disponibilidad de la EPSA a contribuir (una EPSA con parte del financiamiento de una obra de reemplazo podría ser priorizada). Con base en estas consideraciones, la priorización puede ser ajustada de forma manual.

## 3.3 Inversión histórica

#### 3.3.1 Objetivo

El objetivo de la herramienta de "Inversión histórica" es de calcular costos unitarios de referencia para inversiones en sistemas de agua y de analizar los factores que influyan estos costos. Lo hace con base en la realización de un desglose de proyectos de inversión realizados.

#### 3.3.2 Funcionamiento en resumen

La herramienta en esencia es una base de datos de proyectos de inversión en agua $^{\rm l}$  realizados en los últimos años. Por proyecto la base de datos tiene el monto total invertido, sumando la contribución de diferentes fuentes, y provee un desglose de los costos incurridos entre diferentes rubros, como la pre-inversión, la obra física, el desarrollo comunitario (DESCOM), la supervisión y el *overhead* (o los costos administrativos del ente ejecutor). Esta información es convertida a valores actuales. Además capta características del proyecto, como el tipo de la inversión (en sistemas nuevos, ampliación o reemplazo), o la población meta. Con la base de datos establecida, se puede sacar las estadísticas básicas de los costos unitarios, como promedio y rango intercuartílico<sup>2</sup>.

#### 3.3.3 Estructura

La herramienta es una pestaña en EXCEL consistiendo de cinco pestañas. Aparte de las instrucciones, tiene dos pestañas donde llenar datos: 3-Agua y 5-Datos Financieros. Las pestañas "2-Variables Agua" y "4-Variables Datos Financieras" tienen descripciones de los variables utilizados. La pestaña de datos financieros, incluso, es una que solo ha de ser actualizado una vez al año dado que solo incluye datos del multiplicador de PIB y tasa de cambio. Implica que para el usuario, la pestaña "3-Agua" es la principal que se tiene que usar. Consiste de 6 grupos de variables, cada uno identificado por un código:

- Información de ubicación (A1-A7); son variables de datos generales de la ubicación y populación de la comunidad intervenida
- Información acerca del tipo de proyecto (B1-B12); son variables que describen qué tipo de intervención se hizo y cuáles componentes del sistema de agua fueron intervenidos
- Datos financieros (C1-C2); refiere al año en el cual se hizo el proyecto, y el valor multiplicador que se obtiene de la pestaña con datos financieros
- Costos de Inversión Inicial (D1-D6); presenta las columnas para el desglose de costos de inversión en sistemas nuevos
- Costos de Reemplazo (E1-E6); presenta las columnas para el desglose de costos de inversión en proyectos de reemplazo
- Niveles de servicio (F1-F2); tanto el nivel de servicio antes y después de la intervención
- Ver Anexo 2 para la tabla con todos los variables de esta herramienta.

#### 3.3.4 Fuente de información

Las fuentes de información para esta herramienta son los archivos del Gobierno de Bolivia, municipios, APP y otras organizaciones e instituciones sobre sus inversiones en proyectos de agua. Muchas veces estos archivos están relacionados con proyectos, y pueden incluir elementos de saneamiento u otros temas. Si este es el caso será necesario distinguir entre los gastos, estimando en la forma más precisa, los gastos en los componentes de agua.

### 3.3.5 Aplicación

-

Para cada proyecto de inversión realizada en un periodo a definir (por ejemplo los últimos cinco años) se llenan las columnas con la información de este proyecto, según los siguientes pasos.

#### **1) Llenar la información básica del proyecto**

Cada línea en el formulario "3-Agua" debe representar un proyecto o una intervención en una localidad o múltiple localidades. Llene el cuadro "3-Agua" con la información de ubicación de las localidades. Identifique si el proyecto incluyo solo componentes de agua o si fuera saneamiento y agua. Si fue un proyecto con saneamiento y agua, será necesario estar atento de llenar aquí solo gastos incurridos en el componente de agua. Del componente de agua, identifiqué en la

 $1$  Nota: es posible aplicar esta herramienta también para inversiones en proyectos de saneamiento.

 $^{\rm 2}$  En estadística descriptiva, se le llama rango intercuartílico o rango intercuartil, a la diferencia entre el tercer y el primer cuartil de una distribución. Es una medida de la dispersión estadística y a diferencia del rango, se considera un estadístico robusto.

sección B el tipo de intervención en agua (sistema nuevo, ampliación o reemplazo), y especifíquelo por componente del sistema. En la parte C, la única columna a llenar es el año del proyecto, para que luego la herramienta aplique un factor de conversión para luego llevar los datos de costos al año 2013 (u otro año de referencia). En la parte F, Indiquen la cobertura antes de hacer la intervención y la cobertura real después de la intervención.

#### **2) Incluir y desglosar la información de costos**

En este paso se llenan los datos de costos en la parte D (para sistemas nuevos o ampliaciones) o en la parte E (para reemplazos). Si el proyecto fue una combinación – por ejemplo la ampliación de una red y el reemplazo de un tanque – se llenan los datos respectivos en las secciones D y E. En la medida que se posible, desglosan los gastos entre las diferentes categorías, siendo: la obra física, estudios previos, supervisión de la obra, la creación del prestador y su capacitación inicial, tiempo profesional de APP, municipio y otros para administrar el proyecto (el "overhead"). Si no es posible diferenciar los gastos por estas categorías, por lo menos es necesario tener el total de gastos inversión inicial. En eso asegúrense que todas las contribuciones – de APP, el municipio, la comunidad y otros – estén incluidas. Para verificar, pueden sumar el total de las contribuciones, para comparar con el total de gastos. Los gastos deben ser en bolivianos en el año en el cual fueron incurridos.

#### **3) Análisis**

Cuando se haya llenada la información de todos los proyectos, formulario este lleno, se use los datos para analizar los costos de inversión y reemplazo. Se puede calcular por cada variable de costo: los promedios rangos (1er cuartil, mediano, 3er cuartil), porcentajes e histogramas de distribución de frecuencia. También es posible investigar los cruces entre variables (usando tablas dinámicas) para correlaciones. No se han incluida las posibles tablas dinámicas y estadísticas en la herramienta.

Reconocemos que la aplicación de esta herramienta solo es necesaria en caso de que no existan costos unitarios de referencias fiables o donde se tengan grandes diferencias en los costos de referencia usados por diferentes organizaciones.

## 3.4 A Qué Costo

#### 3.4.1 Objetivo

El objetivo de la herramienta A Qué Costo (AQC) es evaluar el balance entre costos e ingresos de una EPSA rural, para poder analizar ajustes hacia un balance financiero que permita una adecuada operación y mantenimiento. Típicamente la evaluación incluye:

- Analizar el balance entre ingresos y egresos de la EPSA
- Evaluación de la tarifa en relación al potencial de cubrir los gastos de operación, mantenimiento y reemplazos
- Evaluación de la suficiencia de los gastos en operación y mantenimiento para una prestación de servicios adecuado.

#### 3.4.2 Funcionamiento en resumen

Por una parte, la herramienta hace una proyección de gastos de la EPSA para un periodo de 20 años. Lo hace con base en los gastos anuales en operación y mantenimiento – tanto correctivo y preventivo – ajustándoles por una serie de factores, como crecimiento de la población e inflación. También proyecta los gastos de reemplazo necesarios, con base en la vida útil de componentes claves, y un porcentaje de contrapartida esperada por parte de la comunidad a estos reemplazos. Por otra parte proyecta los ingresos esperados de la EPSA por factores como crecimiento de la población, ajustes por la inflación, tarifas y otras fuentes de ingresos, y nueves conexiones. La herramienta calcula un balance financiero de forma anual, y se establece montos que van en reserva. Este balance financiero cambia muchas veces, de acuerdo a si en un año particular se prevé una obra de reemplazo. De esta forma, se puede evaluar el balance a lo largo del tiempo.

Aparte de este funcionamiento evaluativo, la herramienta también permite analizar diferentes escenarios. Se puede manipular los datos de entrada y con la EPSA analizar el efecto que tendrá – por ejemplo de si se ajusta la tarifa por la inflación o no. Entre otros también tiene la funcionalidad de encontrar una tarifa para llegar a un punto de equilibrio en el balance financiero multi-anual.

### 3.4.3 Estructura

La herramienta en Excel consiste de seis pestañas:

Después de la pestaña con instrucciones, se encuentra una sola pestaña para **datos de entrada.**  Contiene una siete cuadros a llenar con: 1) información general, 2) información general de la comunidad y del sistema, 3) los ingresos de la EPSA, 4) los gastos por parte de la EPSA, 5) datos del costo de la inversión realizada en el sistema para calcular el costo de reemplazo, 6) información acerca de la contrapartida esperada de la comunidad para obras de reemplazo y 7) un cuadro para calcular un punto de equilibrio.

Luego, la herramienta tiene tres **pestañas de cálculo** automatizadas:

- Proyección de gastos. Es una pestaña, con el cálculo detallado de los gastos que se proyectan para los próximos 20 años, diferenciando entre los de operación y mantenimiento menor, de reemplazos y los costos de capital.
- Resumen de ingresos y gastos. Presenta el resumen de los gastos calculados en la pestaña previa, y la proyección de ingresos. Con base en esto calcula el balance anual, así como el monto que el EPSA tendría en reserva al final de cada año.
- Gráficas. Las gráficas presentadas aquí presentan los datos en la pestaña resumen.

Finalmente, consiste de una pestaña con **datos de referencia,** acerca de la vida útil de diferentes componentes de infraestructura, y datos financieros para calcular la depreciación.

#### 3.4.4 Fuente de información

La fuente de información para los datos de ingresos y de los gastos de operación y mantenimiento es la EPSA. También la EPSA puede alimentar algunos datos de inversión con información de su contraparte (ej. Mano de obra, materiales, etc.). Esta información debe ser complementada por los archivos y expedientes de proyectos, que pueden provenir de APP, el municipio u otro ejecutor. Se captura esta información en forma de un cuestionario similar al del Anexo 3.

#### 3.4.5 Aplicación

AQC es de ser aplicado en un proceso de diálogo con una EPSA acerca de su gestión financiera. Sobre todo se sugiere aplicarlo en cada sistema donde se hace una inversión física, sea la construcción de un sistema nuevo o una ampliación o reemplazo. Además puede ser aplicado en sistemas existentes, en los cuales la EPSA busca mejorar su gestión. Aquí sólo se mencionan los pasos de la aplicación de la herramienta, y no del proceso más amplio de dialogo con la EPSA.

#### **1) Llenada de la pestaña para datos de entrada**

Como mencionado arriba, la pestaña para datos de entrada consiste de siete cuadros (ver Figura 5).

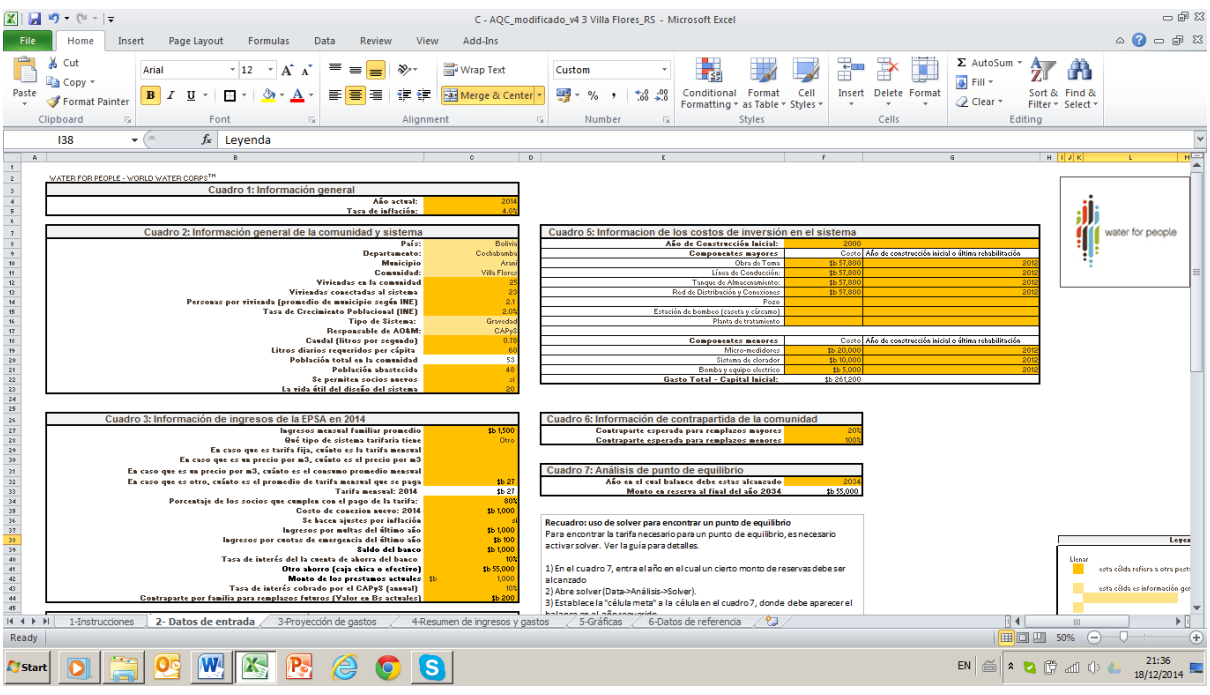

#### <span id="page-19-0"></span>Figura 5: Imagen de pantalla de la pestaña de entrada de datos de A Qué Costo

- El cuadro 1 de datos generales solo consiste de dos datos de referencia: el año actual y la tasa de inflación del año.
- El cuadro 2 con datos generales de la comunidad requiere el llenado de los campos en naranja (las rosadas son de referencia solo y los blancos son calculados. Entre otros incluye datos de población (según datos del INE) así como de la disponibilidad del recurso hídrico para analizar luego si el sistema da para expandirse. Un campo importante es el de si se permiten nuevas conexiones. En varias EPSAS no se lo permite, o el costo de conexión es tan alto que en realidad nadie se conecte. Es un factor importante para luego analizar la posibilidad de aumentar ingresos por nuevos usuarios.
- El cuadro 3 tiene información de las diferentes fuentes de ingresos de la EPSA. La principal es la tarifa. El usuario debe escoger el tipo de la estructura tarifaria: tarifa fija (todos los usuarios pagan el mismo monto independientemente de su consumo), precio por  $m<sup>3</sup>$  (donde se paga por cada m<sup>3</sup> consumido u otro (por ejemplo donde hay un precio fijo para un consumo mínimo, y luego un precio volumétrico). En el último caso, no se entra en el detalle de la estructura tarifara. Solo se entra el dato de lo que en promedio se paga. En este cuadro se pueden listar otros ingresos que tenga la comunidad, como por multas o por cuotas especiales. Finalmente, contiene algunos campos para datos sobre lo que la EPSA ya tiene en reserva (en banco o caja chica). Un factor importante en este cuadro es si se hacen ajustes a la tarifa y otros montos de ingresos.
- El cuadro 4 contiene información acerca de gastos de operación y mantenimiento preventivo. Incluye datos como los pagos a personal como plomeros o administradores (sean pagos mensuales u ocasionales), gastos en viajes y viáticos, pago de energía y químicos, así como materiales de tubería y accesorios. El cuadro tiene espacio para agregar gastos adicionales no pre-definidos. Lo que no se entra aquí son los gastos de reemplazo, sea de equipos considerados menores (como bomba, micro-medidores y sistema de cloración), sean mayores (como la red en su totalidad).
- Estos datos se llenan en el cuadro 5, donde se captan los costos incurridos en establecer el sistema de agua. En este cuadro se llena por cada componente el costo incurrido en su *última* inversión y el año en el cual fue. O sea si un componente, como por ejemplo un tanque fue construido hace 30 años, pero re-construido hace 5 años, se toman los datos de esta última inversión. El cuadro hace diferencia entre componentes considerados mayores (como red y tanques) y los menores (bomba, micro-medidores y sistema de cloración). Esta

diferenciación es importante, dado que muchas veces para los tipos de componentes, se espera una diferente contrapartida por parte de la EPSA.

- Este nivel de contrapartida esperada se llena en el cuadro 6. Estos datos son importantes porque van a influenciar el nivel de ahorro necesario a lo largo del tiempo.
- Finalmente está el cuadro 7 para encontrar un punto de equilibrio, que se presenta en más detalle a continuación en el paso de análisis del punto de equilibrio.

Nota: en dejen en blanco aquellas células para las cuales no tienen datos.

#### **2) Revisión de los resultados**

Antes de realizar el análisis se debe hacer una revisión de los resultados obtenidos, empezando con la pestaña de proyección de costos (ver Figura 6). Esta pestaña presenta por cada rubro de gastos cómo se va proyectando en el futuro. Se ve por ejemplo el efecto de la inflación y del crecimiento de la población. Se puede analizar entre otros la constancia de costos de operación y mantenimiento menor, la presencia de ocasionales costos de reemplazo de componentes menores, y la presencia de costos de reemplazo mayores de forma aún más ocasional.

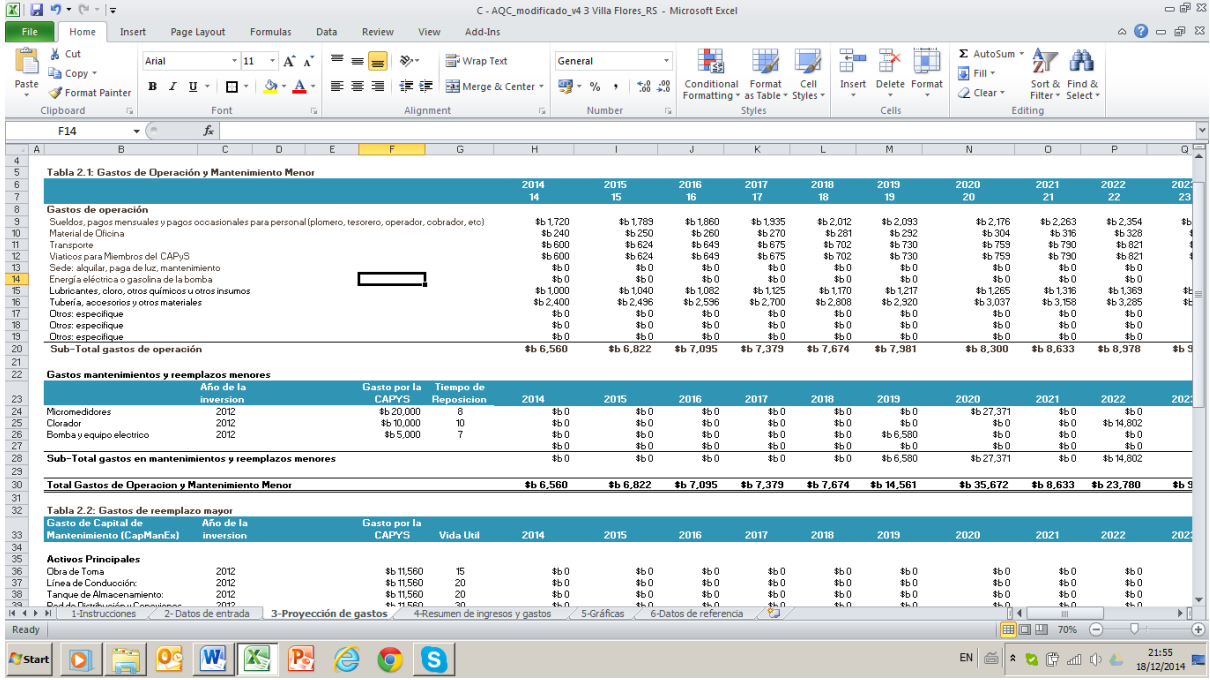

#### <span id="page-20-0"></span>Figura 6: Imagen de pantalla de la pestaña de proyección de costos

En la pestaña resumen de ingresos y egresos se puede revisar la comparación de la proyección de los gastos con los de ingresos (ver Figura 7).

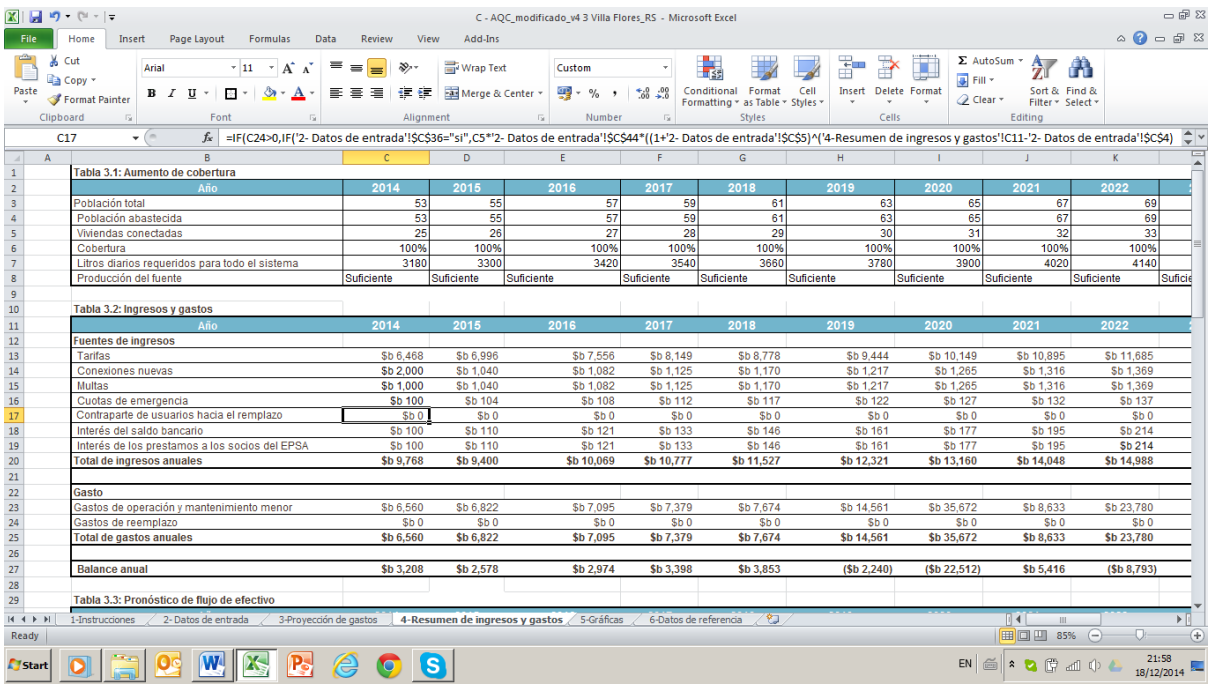

#### <span id="page-21-0"></span>Figura 7: Imagen de pantalla de la pestaña: resumen de ingresos y egresos

En esta pestaña primera se observa la tabla 3.1 que resume como la cobertura vaya desarrollándose, con base en factores de crecimiento poblacional. Esta tabla contiene una alerta importante de producción de la fuente. En caso que esta fila indica que la fuente no es suficiente, implica que el sistema no puede crecer. Implicaría que el análisis no puede continuarse, y que el sistema requiere de una ampliación mayor, con una posible nueva fuente.

En la misma pestaña en la tabla 3.2, se hace la proyección de las diferentes fuentes de ingresos, y se indica el ingreso total. Los resúmenes de los gastos están también incluidos en la misma tabla. A la pie de la pestaña, en la tabla 3.3 se presenta el balance financiero anual, así como el monto en caja (sea en caja chica o cuenta bancaria) al final del año.

Muchos usuarios preferirán una primera revisión en forma de gráficas. La pestaña presenta los principales resúmenes en forma de gráfica. La Figura 8 muestra un ejemplo de una EPSA cuyos gastos de operación van aumentando paulatinamente con la inflación, pero con ciertos años de gastos significativos. En aquellos años, los gastos incluyen gastos de reemplazo menor que se considera parte de operación y mantenimiento (color rojo) y en otros años hay gastos de reemplazo mayor (indicado por las líneas amarillas). En esta comunidad los ingresos van aumentando también debido al hecho que se corrige la tarifa por inflación también.

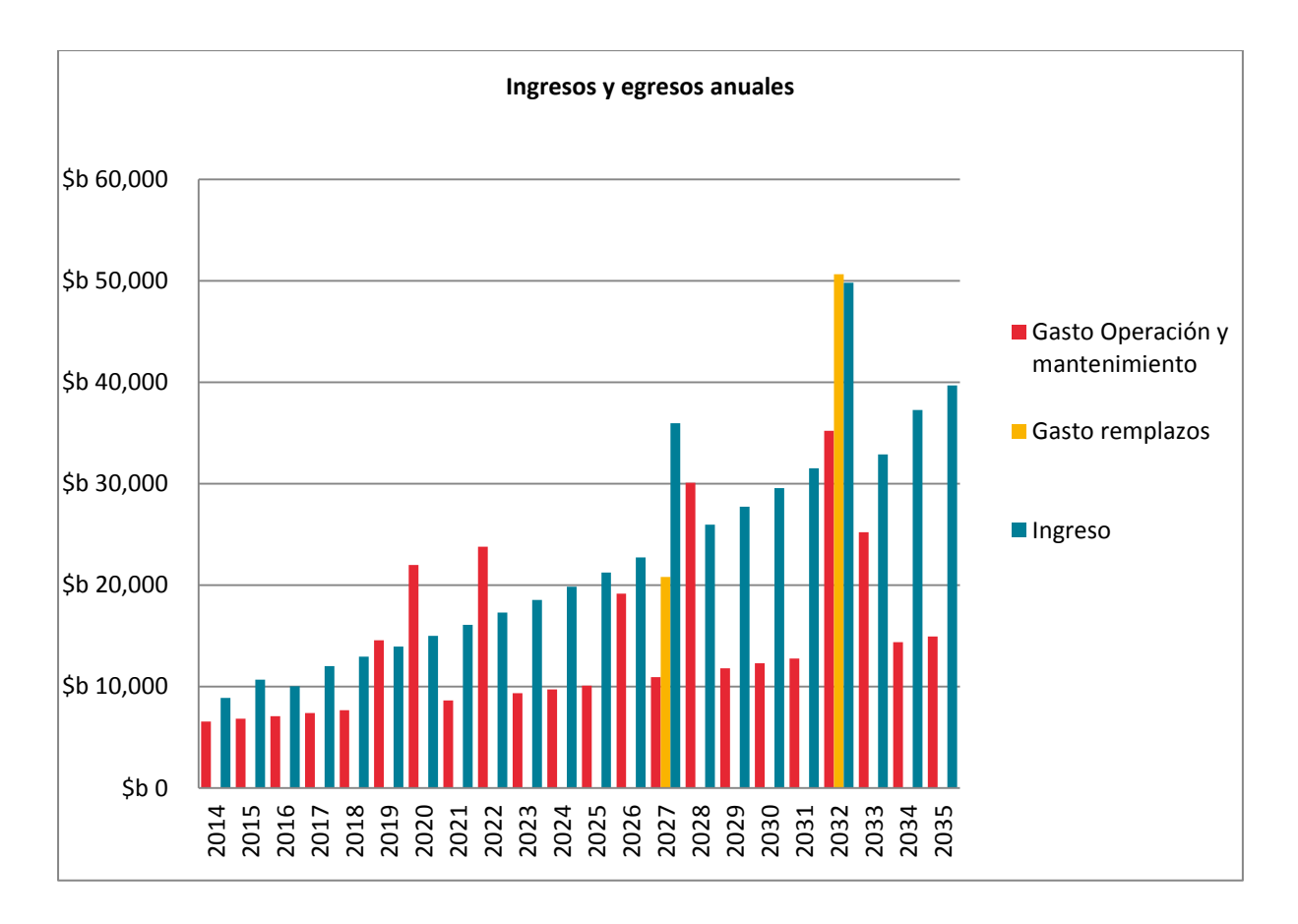

#### <span id="page-22-0"></span>Figura 8: Ejemplo de gráfica de ingresos y egresos anuales.

Para esta comunidad resulta en un balance multi-anual como presentado en la Figura 9. Aunque su balance anual en los primeros años es justo negativo, el monto en caja puede asumir estos gastos. Pero ya con varios momentos de reemplazo, sus montos en caja se vuelven negativos y queda así. Esta EPSA entonces aparece estar en buen estado financiero, si solo se revisan costos de operación y mantenimiento, pero no lo es si se consideran los costos de reemplazo.

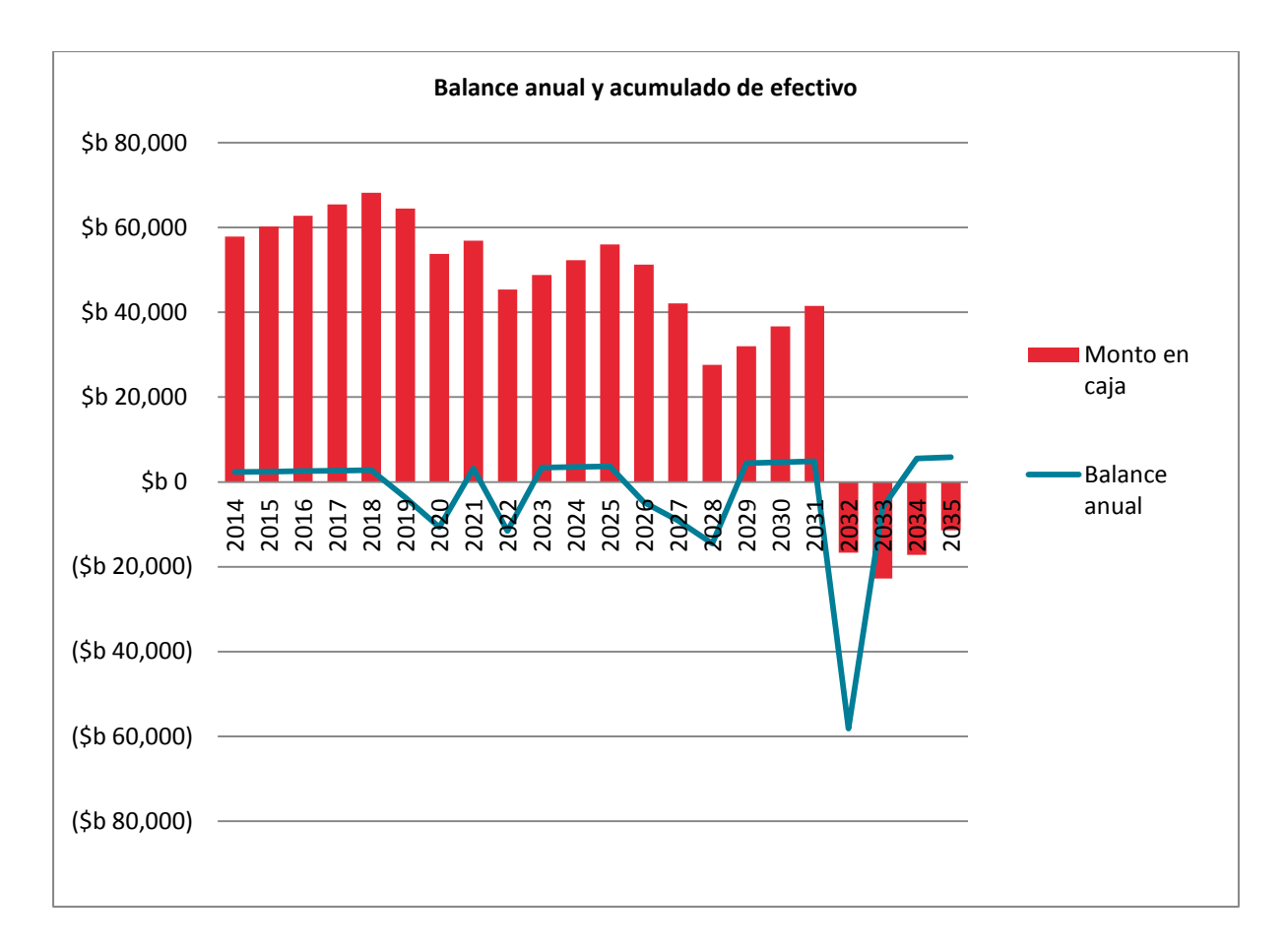

#### <span id="page-23-0"></span>Figura 9: Balance anual y acumulado de monto en caja

#### **3) Análisis de escenarios**

Habiendo revisado los resultados, el paso siguiente de la aplicación es el análisis más a profundidad de diferentes escenarios. Primero se debe analizar el escenario actual, con las siguientes preguntas guías:

- ¿Los gastos actuales son suficientes para poder prestar un servicio adecuado?
- ¿Los ingresos son suficientes para cubrir todos los gastos de operación y mantenimiento menor?
- ¿Los ingresos son suficientes para cubrir el indicado porcentaje de costos de reemplazo mayor?
- ¿El monto en caja sufre grandes subas y bajas?
- ¿El monto en caja entra en negativo?

De acuerdo a las respuestas a estas preguntas guías, el usuario puede elaborar varios escenarios. Lo hace cambiando datos de entrada y guardando el archivo con otro nombre, dado que Excel no permita guardar los escenarios en el mismo archivo. Escenarios sugeridos son:

- Aumento en gastos de operación y mantenimiento. En caso que los gastos actuales no son adecuados para prestar un servicio adecuado. Por ejemplo, no se clora o no paga personal profesional. Bajo este escenario, se analiza el efecto de un aumento en gastos hacia un nivel que permite alcanzar un buen nivel de servicio en el balance multi-anual. En este caso, se debe cambiar los datos en el cuadro 4 de la pestaña con datos de entrada hasta un nivel de gasto deseado.
- Aumento de ingresos. Este escenario debe realizarse en caso que el balance multi-anual ya es negativo, o lo será después de un aumento en gastos. Los ingresos pueden aumentarse de diferentes formas. Aparte de aumento de tarifa, incluye la posibilidad de incluir conexiones nuevas, el ajuste de tarifas por inflación, y aumento de otras fuentes de ingresos. Estos cambios se hacen en el cuadro 3 de la pestaña con datos de entrada.

 Diferente nivel de cubrir costos de reemplazo. En el cuadro 6 se puede cambiar un diferente nivel de recuperación de costos de reemplazo. Aunque es un cambio fácil de realizar, implica muchas veces que otro partido (como la DMSB) debe estar de acuerdo, porque parte de estos costos puede recaer en este otro partido.

Por cada escenario (o combinación de los escenarios) se debe revisar las pestañas de cálculo y las gráficas.

Volviendo al ejemplo de la EPSA cuyas gráficas fueron presentadas anteriores, quedó claro que su nivel de ingreso era de debajo de sus gastos. Se puede desarrollar un escenario en el cual se aumenta sus ingresos por ejemplo, permitiendo la conexión de nuevos usuarios (algo no permitido entre los datos originales). Cambiaría el balance multi-anual como presentada en la Figura 10. Se observa que ahora el monto en caja queda positivo a lo largo del tiempo, y es capaz de absorber años en los cuales el balance es negativo.

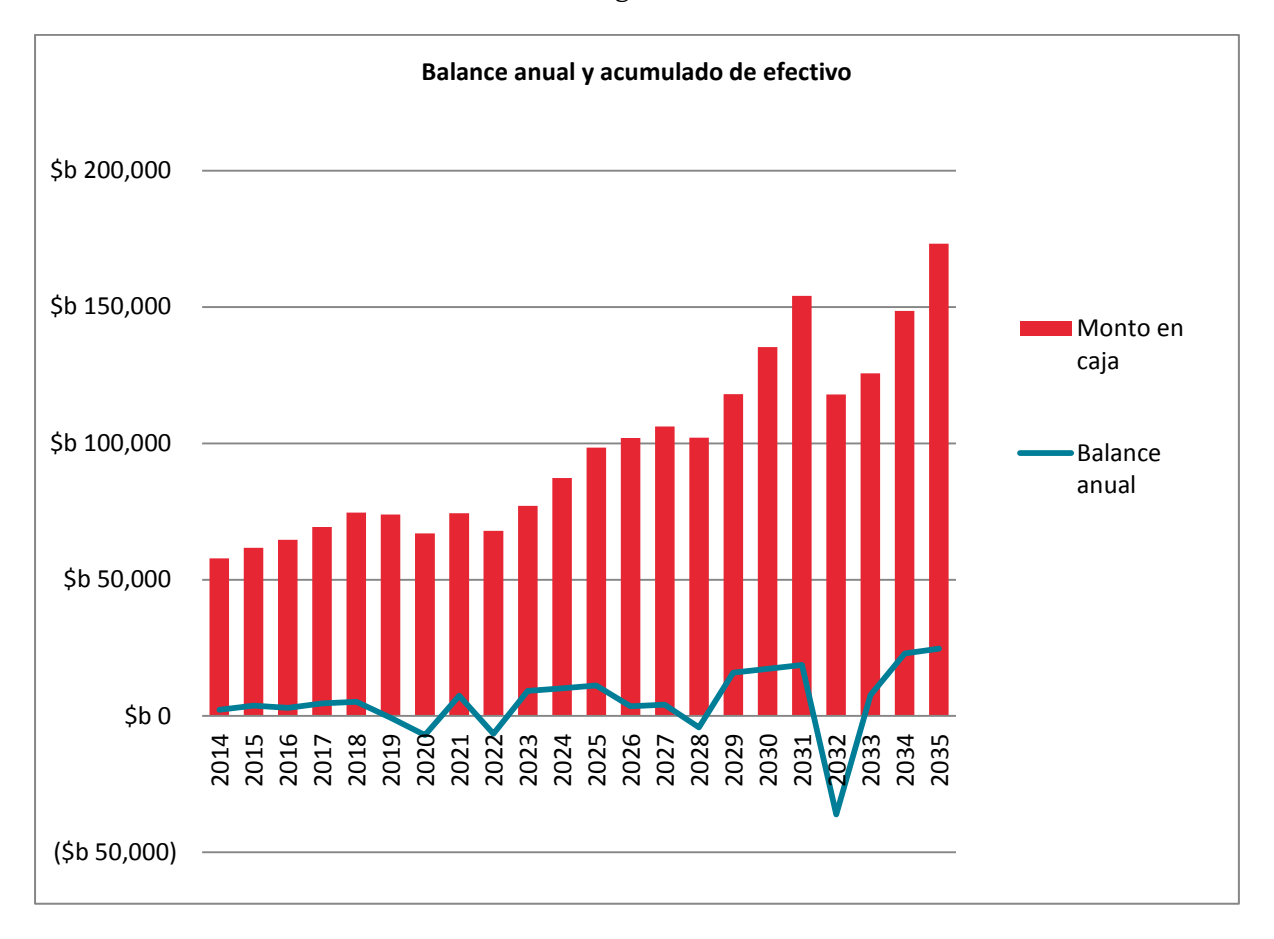

#### <span id="page-24-0"></span>Figura 10: Balance anual y acumulado de monto en caja bajo escenario de nuevas conexiones

#### **4) Análisis de punto de equilibrio**

Una vez que se haya analizada varios escenarios, y se han hecho cambios que se deben hacer (ej. aumentar gastos o permitir el ingreso de nuevos socios), se puede encontrar una tarifa que permite obtener un punto de equilibrio entre ingresos y egresos. Para esto, se puede usar la herramienta de "solver" (ver Anexo 4 para detalle de su instalación) para la cual se encuentra una explicación detallada en la pestaña de datos de entrada.

Para aplicar el solver, se debe ir al cuadro 7 en la pestaña con datos de entrada. En este cuadro se debe llenar un año en el cual se quisiera alcanzar un cierto monto en caja. Luego se abre solver (ver Figura 11). Se define como la "célula meta" a la célula en el cuadro 7, donde debe aparecer el balance en el año requerido. Establece la meta a "valor de" indicando un monto de reserva deseada en ese año. En este caso sugerimos que sea igual a la reserva inicial. Establece el "Por cambiar" la célula con la tarifa (de acuerdo al sistema tarifario que tenga el EPSA). Aceptar la solución. La tarifa que se tiene encontrado es la necesaria para obtener un punto de equilibrio multi-anual, considerando que los otros factores queden iguales.

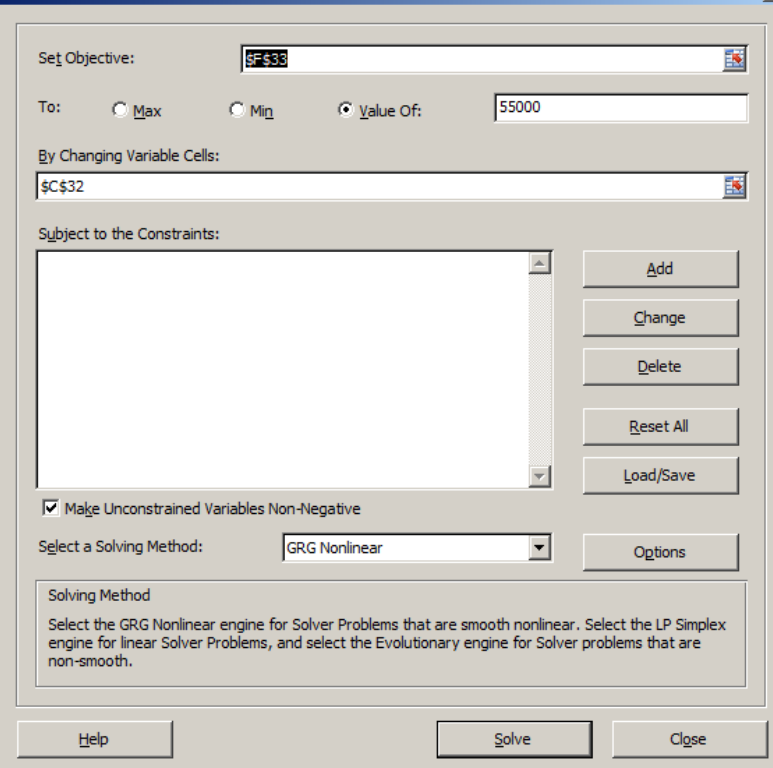

<span id="page-25-0"></span>Figura 11: Pantalla de solver

## 3.5 Costos de apoyo directo

#### 3.5.1 Objetivo

El objetivo de la herramienta de apoyo directo es analizar si los gastos anuales de la DMSB son adecuados para cumplir con todas sus funciones, y cuáles cambios se tienen que hacer en su presupuesto para cumplirlas todas.

#### 3.5.2 Funcionamiento en resumen

En esencia, esta herramienta es un instrumento de presupuesto, en el cual se calcula el presupuesto actual para el funcionamiento de la DMSB, y se la desglose por diferentes funciones, como supervisión de proyectos de inversión (en sistemas nuevos y reemplazos) y apoyo a sistemas existentes, mediante monitoreo y asistencia técnica. Esto genera un gasto actual en apoyo directo.

La segunda parte de la herramienta consiste de definir un presupuesto necesario para cumplir todas las funciones de la manera requerida.

#### 3.5.3 Estructura

La herramienta tiene - aparte de una pestaña de instrucciones - 2 pestañas principales:

La pestaña de apoyo directo es la herramienta como tal. Esta pestaña tiene cinco cuadros de cálculo:

- El cuadro 1 tiene datos generales con el nombre y la población del municipio.
- El cuadro 2 captura datos del personal actual de la DMSB, incluyendo los cargos, el número de personas en cada cargo y los salarios en bruto.
- El cuadro 3 presenta resumen los gastos actuales, tanto los de personal, como los otros gastos de viajes, viáticos, administración, oficina y reuniones.
- El cuadro 4 sirve para definir los datos de personal requerido de la DMSB, incluyendo de nuevo los cargos, el número de personas en cada cargo, y sus salarios en bruto.
- El cuadro 5 es igual al cuadro 3, pero capta los gastos requeridos en los diferentes rubros.

La pestaña de gráficas presenta resúmenes de los gastos en forma de gráfica- tanto los actuales como los requeridos - y presenta la comparación entre los dos.

#### 3.5.4 Fuente de información

La fuente principal de los datos de apoyo son los archivos y presupuestos anuales de la DMSB. Donde no es posible verificar la información de una fuente primeria, un representante de la DMSB servicio puede estimar los gastos. Esta estimación será necesaria sobre todo para realizar el presupuesto requerido.

#### 3.5.5 Aplicación

Esta herramienta se aplica en una serie de reuniones de trabajo con el personal de la DMSB. Con ellos se trata de recopilar y consolidar la información sobre costos actuales, y se trata de estimar los costos requeridos. Sobre todo para el paso de definir los costos requeridos, se pueden necesitar dos o tres rondas para ir afinando la estimativa.

Los pasos descritos se limitan a la aplicación técnica de la herramienta y no al diálogo con el municipio sobre estos gastos. Los pasos son:

#### **1) Llenado de datos generales**

En la pestaña de apoyo directo llena el cuadro 1 con la información básica del municipio como su nombre, número actual de sistemas en el municipio y numero de comunidades en el municipio.

#### **2) Consolidación del gasto actual de la DMSB**

Para llegar al cálculo del gasto actual de la DMSB, se empieza con sus gastos de personal, que normalmente es el gasto principal. El cuadro 2 es una ayuda para eso (Ver Figura). Para cada cargo se define el número personas que lo cumplen y sus costos de salario. El cuadro 2 tiene varios cargos típicos pre-definidos, pero se pueden agregar otros. Para los costos de salario es importante que sean los costos anuales en bruto, incluyendo todas las prestaciones, impuestos y aguinaldos.

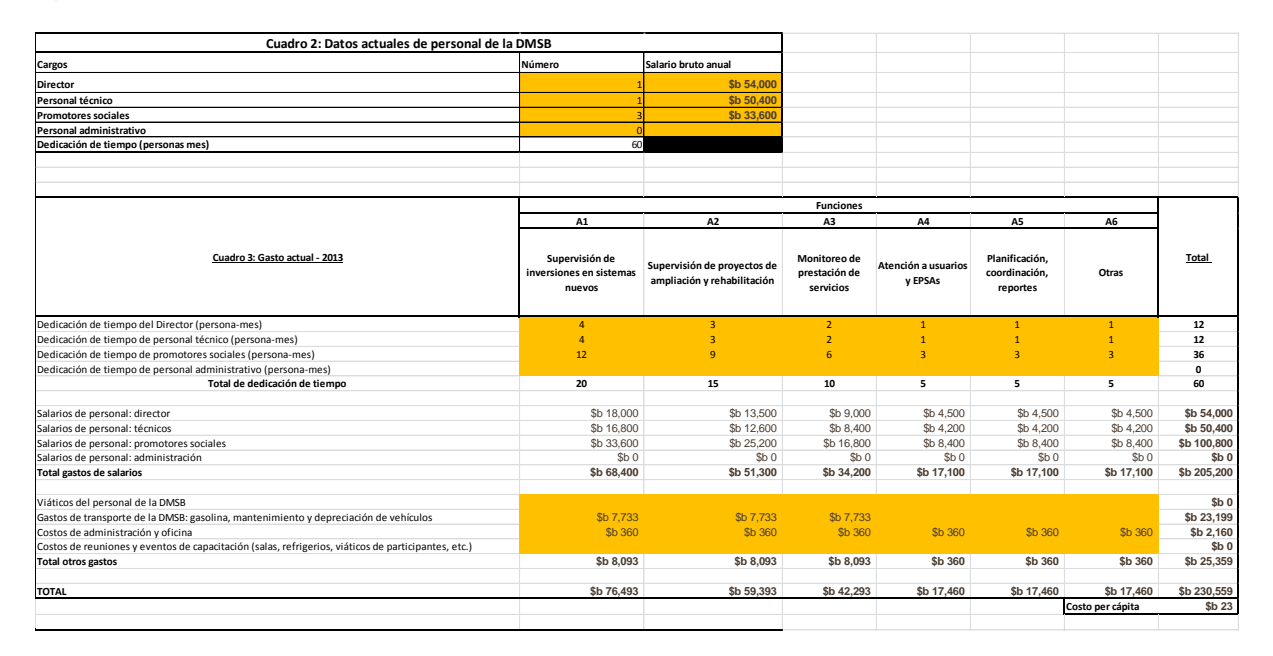

<span id="page-26-0"></span>Figura 12: Imagen de pantalla de los cuadros 2 y 3 de la herramienta de apoyo directo

Luego, se continúa llenando el cuadro 3, con el presupuesto como tal. Este cuadro tiene en sus columnas una serie de funciones principales que la DMSB debe ejecutar en apoyo a las comunidades en su área de jurisdicción. Si es necesario, se pueden agregar columnas adicionales para funciones adicionales. Cabe notar que en ambas las columnas A1 y A2, se refiere a todo el ciclo de proyecto, tanto para sistemas nuevos como reemplazos, o sea, la pre-inversión y la inversión.

En las filas del cuadro encuentran los diferentes rubros de presupuesto, incluyendo el tiempo profesional del personal de la DMSB, sus gastos de viajes y viáticos, gastos administrativos y de oficina, así como de reuniones y talleres.

Para llenar el cuadro 3, en conversación con el personal de la DMSB, estima y llenan el tiempo (en persona-mes) que cada cargo dedica a las diferentes funciones principales identificadas en el paso previo. El total de meses debe corresponder con "Dedicación de tiempo (personas mes)" en el cuadro 2. Si no corresponde, chequea que no hay error de cálculo. En caso que dos personas con el mismo cargo dedican el mismo tiempo a la actividad, hagan la sumatorio. Por ejemplo, si los dos promotores dedican cada uno una persona-mes al monitoreo, el total de persona-mes es dos.

Revisa el presupuesto del municipio del año pasado, categorizando los ítems del presupuesto por las actividades principales identificando, desglosando entre los diferentes rubros. Los montos a ser llenados son en bolivianos del último año.

El cuadro 3 ahora presenta el total de costos en apoyo del año pasado como monto total, así como costo per cápita. Revisen el dato con el personal de la DMSB, para ver si es realista y corresponde con sus propios datos, para evitar que haya errores de cálculo.

#### **3) Estimación del gasto requerido**

La estimación de gasto requerido empieza con el llenado del tiempo profesional de los funcionarios de la DMSB en el cuadro 5. Para realizarlo, por grupo de actividades y por cargo, identifican cuál sería la dedicación de tiempo necesaria. Dado que no siempre es fácil de estimar lo necesario, pueden considerar las siguientes ayudas.

- Para estimar el tiempo necesario para supervisar proyectos con sistemas nuevos y del reemplazo de sistemas, revisan el resultado de la herramienta TSFM en términos del número de proyectos a ejecutar anualmente. Con base en este dato, así como la dedicación aproximada requerida por proyecto, se puede estimar el tiempo total necesario para supervisión de proyectos de inversión y de reemplazo.
- Para estimar el tiempo necesario para monitoreo, se debe revisar el número total de comunidades con sistemas existentes, y estimar el tiempo mínimo para monitorear cada uno de estos sistemas por año (por ejemplo 1-2 días laborables por comunidad).

Con base en esto llenan el número de personas-mes por cargo y por actividad. El cuadro genera el número de personas-mes en su totalidad. Esta información debe ser llenada en el cuadro 4. Puede ser necesario redondear los números por cargo obtenidos, en caso que no se puede trabajar con personal a tiempo parcial. En el mismo cuadro 4, revisen también el salario bruto por cargo si fuese necesario.

Completen el cuadro 5 una estimación de los otros gastos necesarios (en bolivianos por año) para ejercer las diferentes funciones. Igual como para la estimación del personal, pueden apoyarse en los resultados de la herramienta 5 y datos del total de comunidades a monitorear anualmente. Por ejemplo, este número puede servir para estimar el costo de viajes de monitoreo.

#### **4) Análisis**

Una vez los cuadros hayan sido llenados, comparan los resultados del cuadro 3 y cuadro 5, apoyándose en las gráficas (ver Figura 13). Pueden analizar cómo cambia el total de gastos, y en cuáles gastos el cambio sería mayor y cuales menores.

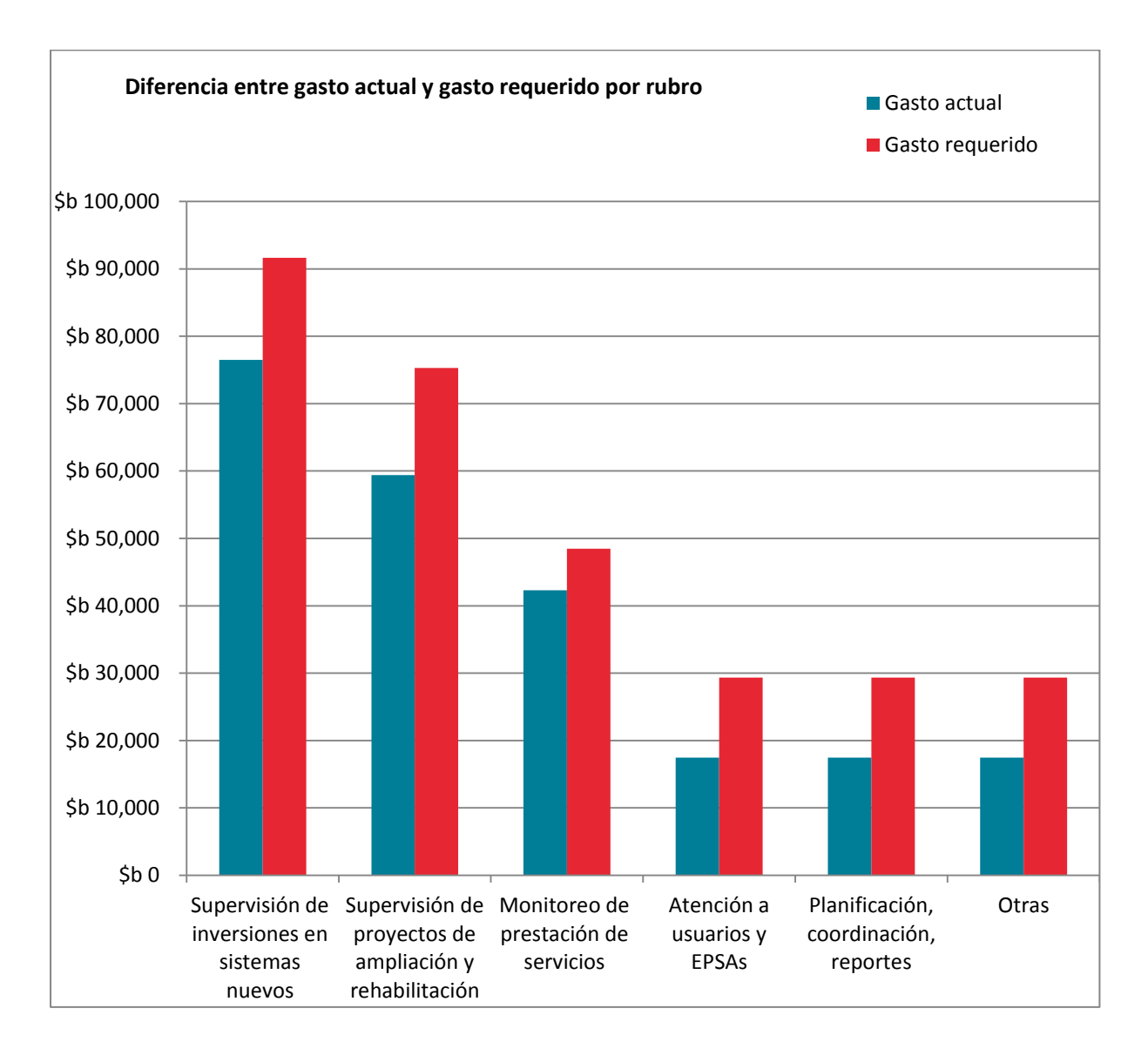

#### <span id="page-28-0"></span>Figura 13: Ejemplo de comparación entre gasto actual y requerido

Para lo último, la herramienta contiene también gráficas de desglose de costos por tipos de actividades. Por ejemplo, la Figura 14 indica un municipio donde actualmente, 59% de los gastos van dirigidos a apoyo en inversiones (tanto nuevos como reemplazos) y solo un porcentaje menor (25%) a asistencia post-construcción a EPSAs existentes.

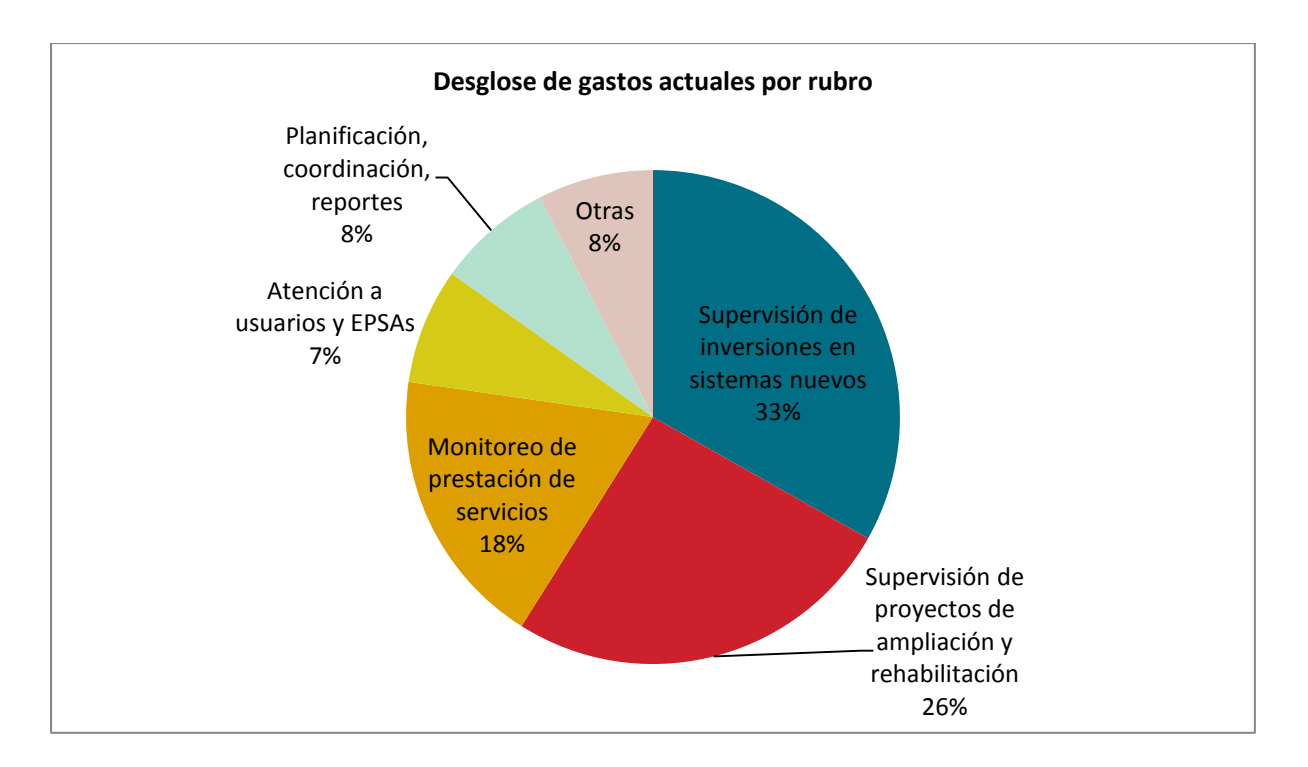

<span id="page-29-0"></span>Figura 14: Ejemplo de desglose de gastos actuales por rubro

# 3.6 Tarjeta de sostenibilidad financiera municipal (TSFM)

#### 3.6.1 Obietivo

La Tarjeta de Sostenibilidad Financiera Municipal (TSFM) es la herramienta síntesis. Presenta la totalidad de recursos financieros necesarios en los próximos años para llegar a la cobertura total, de forma sostenible. Estos datos pueden ser usados principalmente en procesos de planificación municipal multi-anual, y en la movilización de recursos por parte del municipio para ejecutar estos planes.

La herramienta también es de uso directo para APP en estimar si y cuándo se llegue a la cobertura total.

#### 3.6.2 Funcionamiento en resumen

La TSFM se base en el registro de activos y comunidades para identificar cuáles comunidades y sistemas requieren de intervención en los próximos años. Esta información es combinada con los costos unitarios obtenidos en la herramienta de inversión histórica para proyectar el total de inversiones necesarias en sistemas nuevos, ampliaciones y reemplazos y su distribución en el tiempo. La aplicación de A Qué Costo en una muestra de comunidades, permite incluir en este cálculo un grado de co-financiamiento por parte de comunidades a estas inversiones. Finalmente incluye la diferencia entre el costo de apoyo directo actual, así como el requerido, para agregarla al costo total de llegar a la cobertura para total y los montos a movilizar.

#### 3.6.3 Estructura

La herramienta es un archivo en EXCEL, consistiendo de 8 pestañas, 3 de las cuales tiene en común con el registro de comunidades y activos. Incluye:

Instrucciones. Presenta una instrucción resumida de la aplicación de la herramienta al usuario

Luego tiene 3 pestañas en las cuales datos tienen que ser entrados.

- Datos generales de comunidades. Es una pestaña general con información general de los sistemas de agua y comunidades, incluyendo su población, su cobertura y el nivel de servicio y es el mismo como en el registro de comunidades y activos.
- Datos generales. En esta pestaña se incluyen: datos financieros (año de análisis e inflación), datos del municipio (nombre y populación), datos de costos unitarios (provenientes de la herramienta de inversión histórica), datos de contrapartida (provenientes de la herramienta A Qué Costo), y costos de apoyo actual y requerido (de la herramienta de apoyo directo).
- Registro de activos. Es la misma que en el registro de activos. Toma en parte los datos de la pestaña con datos generales de comunidades, e incluye una serie de para datos de la presencia, antigüedad y estado de los activos en infraestructura. Finalmente, el registro contiene una serie de columnas que calculan el riesgo y la prioridad con los cuales tienen que ser remplazados. Encima de cada columna se ha indicado la unidad a aplicar por variable, y alguna observación o explicación acerca de los variables.

La tarjeta también tiene varias **pestañas de cálculo**, para las cuales no es necesario entrar datos. Hacen los cálculos con base en las pestañas de entrada:

- Proyección de inversiones. Esta pestaña calcula por comunidad o sistema, la población a ser cubierta por diferentes tipos de intervención, y la inversión requerida en los próximos 10 años para sistemas nuevos, ampliaciones y reemplazos. Contiene un desglose de estos cálculos por año. Encima de cada columna, encuentran la explicación y la unidad de los valores en la base de datos.
- La TSFM. Esta tarjeta presenta un resumen de los cálculos realizados en la proyección de inversiones. Indica por año, el total de inversiones requeridas en sistemas nuevos, ampliaciones, y reemplazos. Con base en el porcentaje esperado de contrapartes comunitarias, calcula el total de financiamiento a movilizar por el municipio. También calcula la diferencia entre lo que se gasta actualmente en apoyo directo y lo requerido. Este es otro monto a movilizar por el municipio. Finalmente, calcula la evolución proyectada de la cobertura en el municipio.
- Gráficas, que representan el resumen de la tarjeta financiera en forma de diferentes tipos de gráficas

Finalmente, la TSFM tiene 1 pestaña con **datos de referencia.** Esta pestaña tiene datos con información sobre la vida útil de diferentes tipos de activos, según el reglamento técnico para parámetros de diseño sistemas de agua. Además tiene costos unitarios de referencia del Ministerio de Medio Ambiente y Agua, que se pueden usar cuando se decida no aplicar la herramienta de inversión histórica.

#### 3.6.4 Fuente de información

Toda la información necesaria para que la TSFM funcione se obtiene al aplicar las otras herramientas. No requiere de información adicional.

#### 3.6.5 Aplicación

Como esta herramienta es la síntesis de las demás herramientas, varios pasos de estas herramientas se repiten. Serán repetidas aquí de forma resumida para mantener el flujo, y para beneficio de usuarios que sobre solo aplican la TSFM. Pero se indicad dónde encontrar mayor nivel de detalle en las respectivas herramientas

#### **1) Llenar o actualizar los datos generales de las comunidades**

El primer paso es de llenar la información general de todos los sistemas y comunidades en el área de municipio. En la mayoría de los casos, se espera de usar la misma base de datos que FLOW. En estos casos, este paso consistiría de copiar estos campos del FLOW a la pestaña con datos generales de las comunidades. Ver registro de activos para mayor nivel de detalle.

#### **2) Llenar datos de los activos en el registro de activos y revisar cálculo de priorización de activos**

En el paso siguiente, se llena la información faltante en la pestaña de registro de activos, según los detalles explicados en la herramienta de registro de activos. Al llenar esta información la herramienta, de forma automatizada genera una priorización de activos a ser remplazados. Esta priorización debe ser revisada, según la explicación presentada en la sección sobre el registro de activos.

#### **3) Llenar otros datos generales**

El llenado de la pestaña con otros datos generales también se usa los resultados de otras aplicaciones. En esta pestaña, los primeros cuadros (datos financieros y datos generales del municipio requieren datos de referencia, como tasa de inflación y población del municipio.

El siguiente cuadro en esta pestaña sirve para definir los costos unitarios de referencia. El ejercicio de la inversión histórica habrá generado costos unitarios, y de forma ideal con un desglose, por ejemplo por tecnología (bombeo o gravedad) y por si son inversiones en sistemas nuevos, ampliaciones o reemplazos. Los resultados, con este nivel de desglose, se llenan en este cuadro. Reconociendo que la herramienta de inversión histórica es probablemente la que más tiempo va a tomar en realizar, se pueden usar datos de referencia por parte del Ministerio de Medio Ambiente y Agua. El cuadro tiene estos datos pre-llenados por el momento.

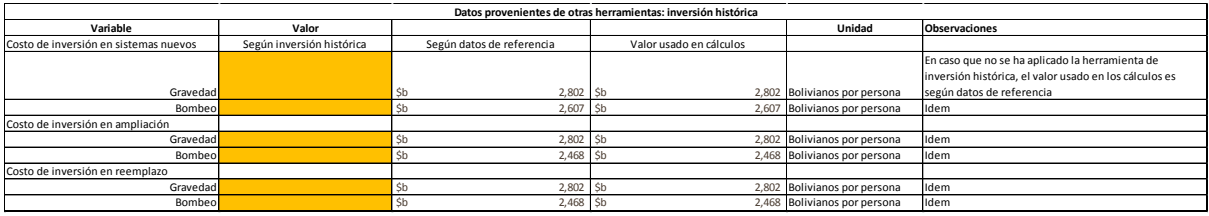

#### <span id="page-31-0"></span>Figura 15: Imagen de pantalla de costos unitarios de referencia

Luego, esta pestaña tiene un cuadro para datos provenientes de A Qué Costo. Refiere a los datos de contrapartidas comunitarias esperadas tanto a inversiones en sistemas nuevos, como a reemplazos. En este cuadro se lo puede definir, en forma de un porcentaje. Para sistemas nuevos, muchas veces existe una referencia, por ejemplo por reglamento municipal. Pero para reemplazos, tales normas suelen de ser ausentes. Además, si normas existen, muchas veces no son cumplidos. Al aplicar A Qué Costo a una muestra de EPSAs, se puede analizar cuáles son niveles de contrapartida a reemplazos típicos que se pueden obtener a nivel de la EPSA. Se les puede entrar aquí como un promedio.

Finalmente, la pestaña tiene un cuadro para los datos de costo de apoyo directo. En aquella herramienta no solo se calcula el monto total actual y requerido en apoyo directo, sino también lo convierte a un costo anual per cápita. Estos datos se llenan en este cuadro.

#### **4) Revisar proyección de inversiones**

Habiendo entrada toda la información mencionada, la herramienta realiza los cálculos. Es importante revisar los cálculos, para entender mejor el resultado final resumido. Lo principal es la revisión de la pestaña de proyección de inversiones. Es una pestaña larga que proyecta por sistema, el número de personas a ser cubiertas por inversiones en sistemas nuevos, en ampliaciones y en reemplazo, e identifica para cada uno, el año en el cual esta inversión se debe realizar. Para hacerlo, se usa los siguientes algoritmos:

- Las comunidades que aún no tienen ningún sistema de agua mejorado son priorizadas de tener la inversión en el primer año.
- Comunidades que requieren inversiones en reemplazo, son priorizadas en aquel año en el cual llegan a la vida útil ponderada del sistema (ver explicación de la ponderación en el registro de activos)
- Comunidades que requieren una ampliación, la van a obtener en el mismo año que el reemplazo. Esto refleja la realidad que muchas veces se combinan una ampliación y un reemplazo, para mayor eficiencia en la ejecución del proyecto

La pestaña de cálculo, luego multiplica las poblaciones a ser atendidas por los diferentes tipos de proyecto con los costos unitarios tomados de la pestaña con datos generales. En este cálculo se aplican los varios factores como la tasa de inflación, tasa de crecimiento poblacional, y se proyectan las inversiones a una población futura a 20 años del momento de hacer la inversión. Lo anterior genera una proyección de inversiones totales por año y por comunidad.

Cabe mencionar que esta proyección es automatizada, pero se reconoce que en una tal priorización deben considerarse otros factores no incluidos en el modelo. El usuario siempre puede cambiar la priorización de forma manual.

#### **5) Análisis de la tarjeta de sostenibilidad financiera municipal**

El resumen del cálculo anterior se presenta en la tarjeta de sostenibilidad financiera municipal (ver Figura 16). Esta tarjeta es básicamente una representación de todos los recursos necesarios a nivel municipal, y una indicación del financiamiento a movilizar para cubrir esta necesidad de recursos.

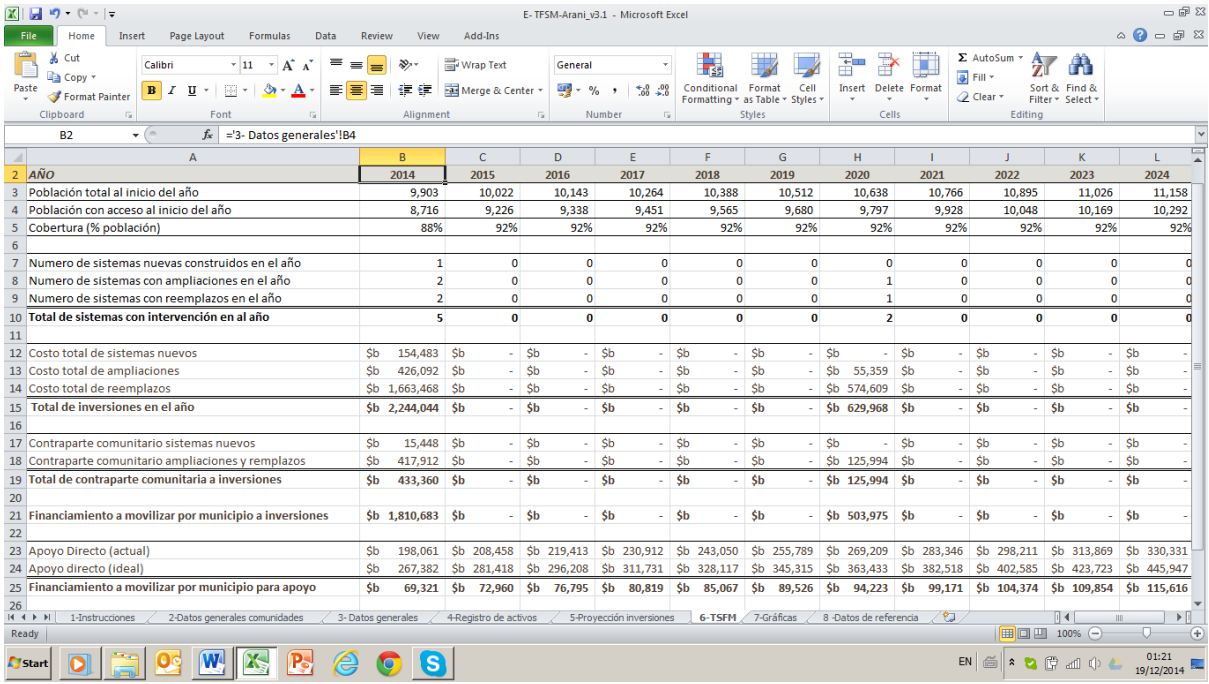

#### <span id="page-32-0"></span>Figura 16: Imagen de pantalla de la tarjeta de sostenibilidad financiera municipal (TSFM)

La tarjeta en sus primeras filas indica datos de población y cobertura. Es un primer chequeo sobre la posibilidad de llegar a la cobertura total, y cuándo se alcance esta meta.

Luego, la tarjeta indica por año el número total de proyectos a ejecutar, tanto en totalidad, como su desglose entre proyectos de sistemas nuevos, como de ampliaciones y reemplazos. Este número se considera importante para que la DMSB pueda ir realizando una planificación del número de proyectos que tiene que ejecutar anualmente.

Es seguido por el resumen del total de inversiones en estos proyectos que se deben realizar de forma anual. Es la sumatoria de los cálculos en la proyección de inversiones. Debajo de esto, se presenta la totalidad de contrapartida de comunidades esperadas. Es la aplicación del factor de contrapartida, obtenida de A Qué Costo. Restando estas contrapartidas del total de inversiones por año, genera entonces un total de financiamiento a movilizar para estas inversiones. El municipio entonces puede analizar cuánto de esto monto tiene por fuentes propias o por donantes, y cuánto tiene que gestionar todavía.

Finalmente, indica el total de apoyo directo actual y el requerido. La diferencia entre los dos, es otro monto que la DMSB debe movilizar para asegurar la sostenibilidad de los servicios.

En el análisis de los diferentes montos en la tarjeta de sostenibilidad financiera municipal, el usuario de la herramienta también puede apoyarse en las diferentes gráficas pre-definidas en la pestaña correspondiente. La Figura 17 presenta por ejemplo presenta la inversión necesaria a lo largo del tiempo (con base en datos parciales).

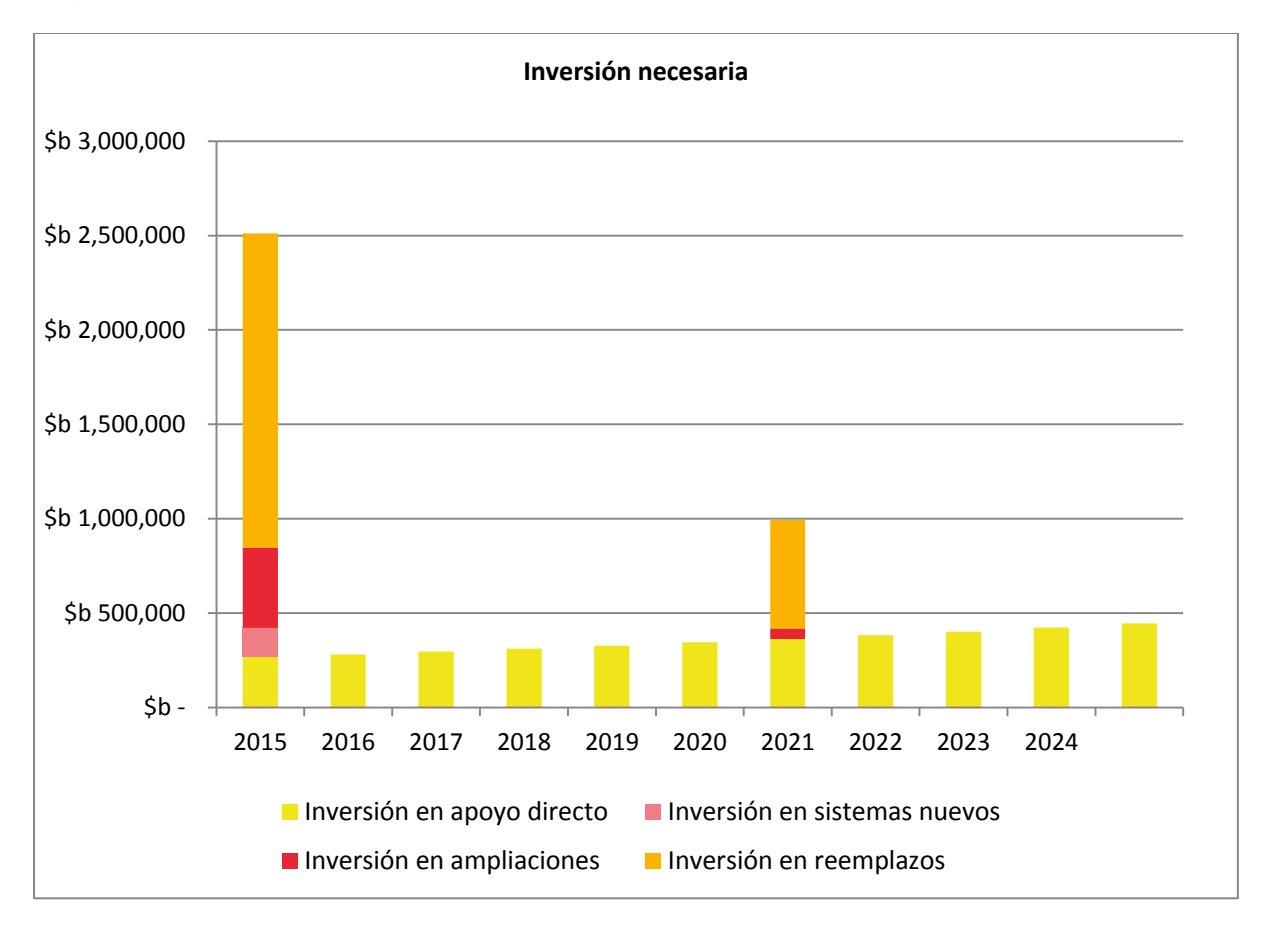

#### <span id="page-33-0"></span>Figura 17: Ejemplo de estimación de inversión necesaria

Los resultados de este ejercicio de la aplicación de la TSFM deben ir alimentando procesos de planificación multi-anual de inversiones y esfuerzos de movilización de recursos por parte de la DMSB.

# **Referencias**

- Boulenouar, J. & Schweitzer, R. (2014) Infrastructure asset management for rural water supply. Sustainable Services at Scale- Briefing Note 9. [online] The Hague: IRC International Water and Sanitation Centre (*in press*)
- Fonseca, C. et al., 2013. N*ota Informativa: Enfoque de costos del ciclo de vida; Costeo de servicios sostenibles.* (Traducción del WASHCost Briefing Note 1a) [online] The Hague: IRC International Water and Sanitation Centre (Published April 2010) <http://www.irc.nl/docsearch/title/182575>
- Smits, S, Gil, A., & Rojas, J (2014). Costos de inversiones en agua y saneamiento rural bajo diferentes modelos de intervención en Honduras. Tegucigalpa, Honduras: IRC

# Anexo 1: Puntuación del nivel de servicio según FLOW

APP usa el siguiente método de clasificar el nivel de servicio con base en datos obtenidos mediante el sistema de "FLOW". Tabla 5 tiene una lista de los indicadores usados en FLOW. Para cada indicador cumplido se obtiene un puntaje. Al final, se suma los puntajes obtenidos. El nivel de servicio es clasificado de acuerdo al puntaje total obtenido. La escala va desde la ausencia de un sistema mejorado (color negro) a un alto nivel de servicio (color verde) (ver Tabla 6). Una puntuación de 10 (color verde) sugiere miembros de la comunidad están recibiendo un nivel de servicio de agua comparable al servicio que a menudo se proporciona en el mundo desarrollado.

#### <span id="page-35-0"></span>Tabla 4: Sistema de puntuación para clasificar el nivel de servicio de agua.

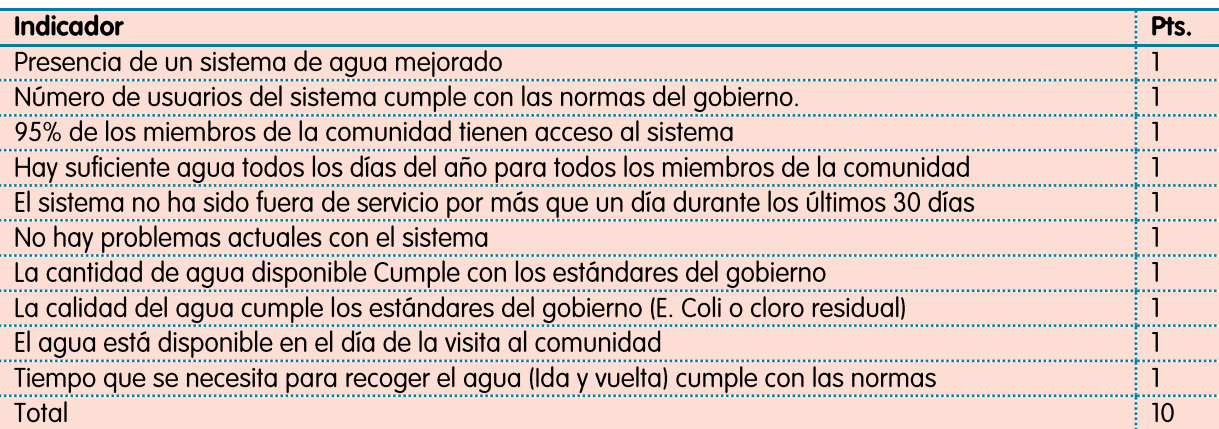

#### <span id="page-35-1"></span>Tabla 5: Niveles de servicio según la puntuación

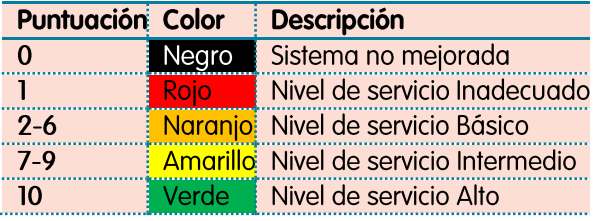

# Anexo 2: Variables de la herramienta de inversión histórica

La tabla a continuación contiene una lista de los variables necesarios para la herramienta Inversión Historia. Cada variable lleva un condigo y tiene la unidad de medida donde se aplica.

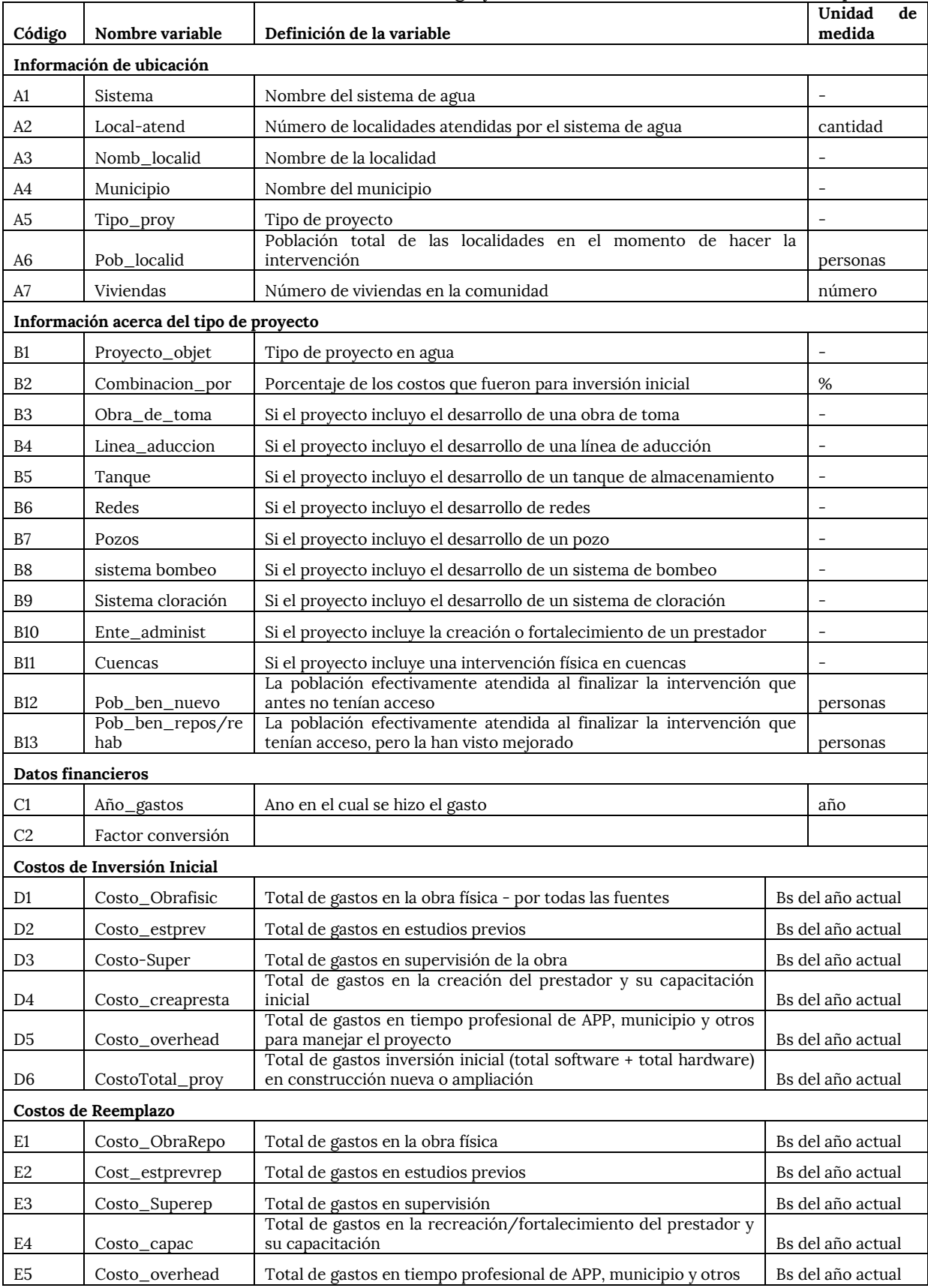

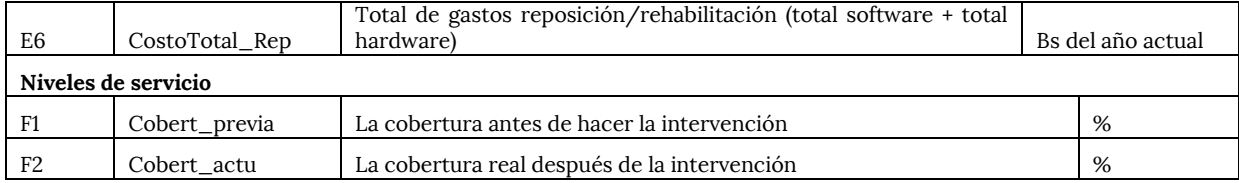

# Anexo 3: Cuestionarios para las comunidades

**Instrucciones:** Este cuestionario está compuesto de dos partes. **Parte I** son las preguntas dirigidas al CAPyS con el objetivo de capturar los gastos del CAPyS en operación y mantenimiento. También captura información de los aportes comunitarios en la inversión inicial del sistema de agua, las siguientes inversiones en ampliaciones y reemplazos. **Parte II-**contiene un formulario para capturar información de los activos principales incluyendo la frecuencia de mantenimiento, ano de construcción y rehabilitación, y estado actual.

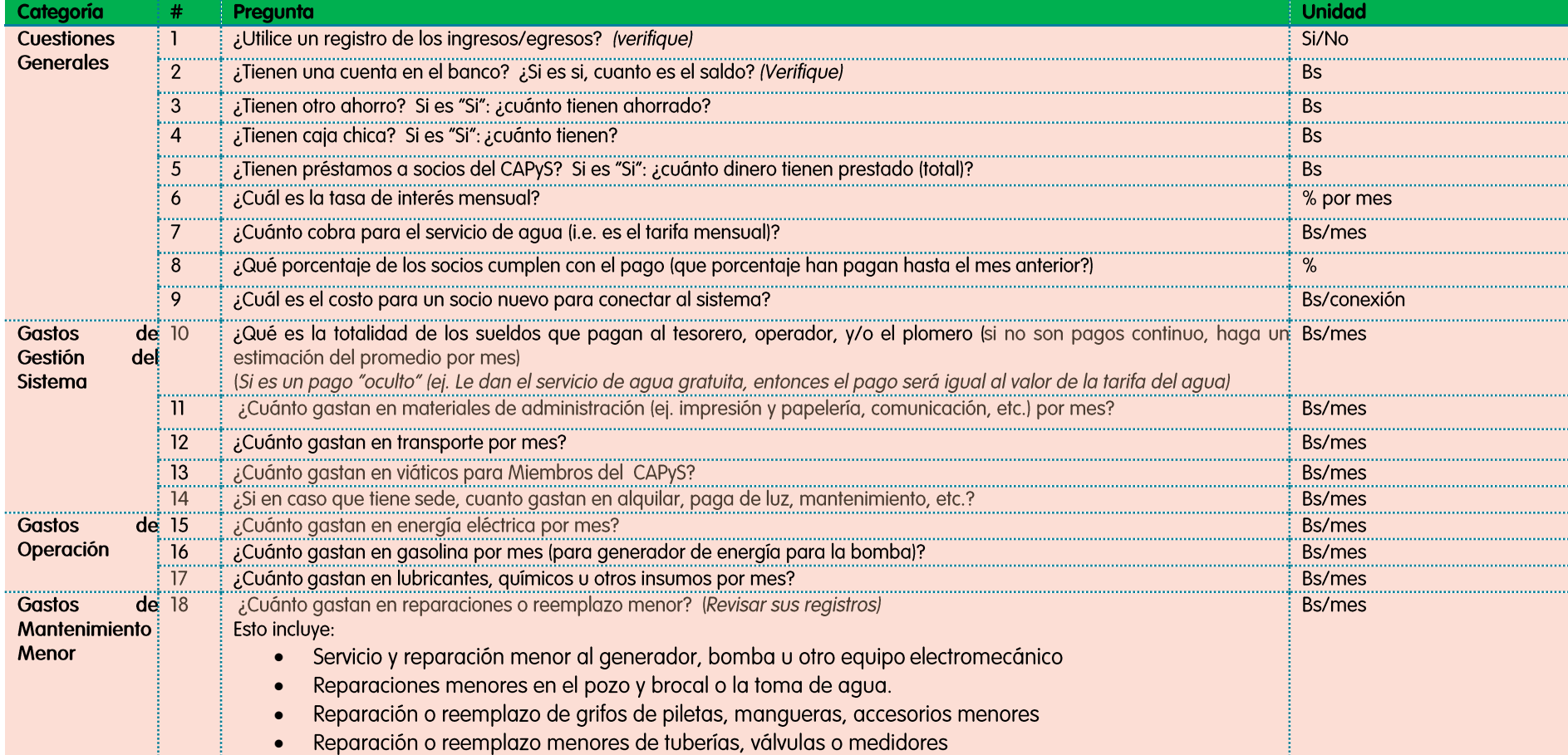

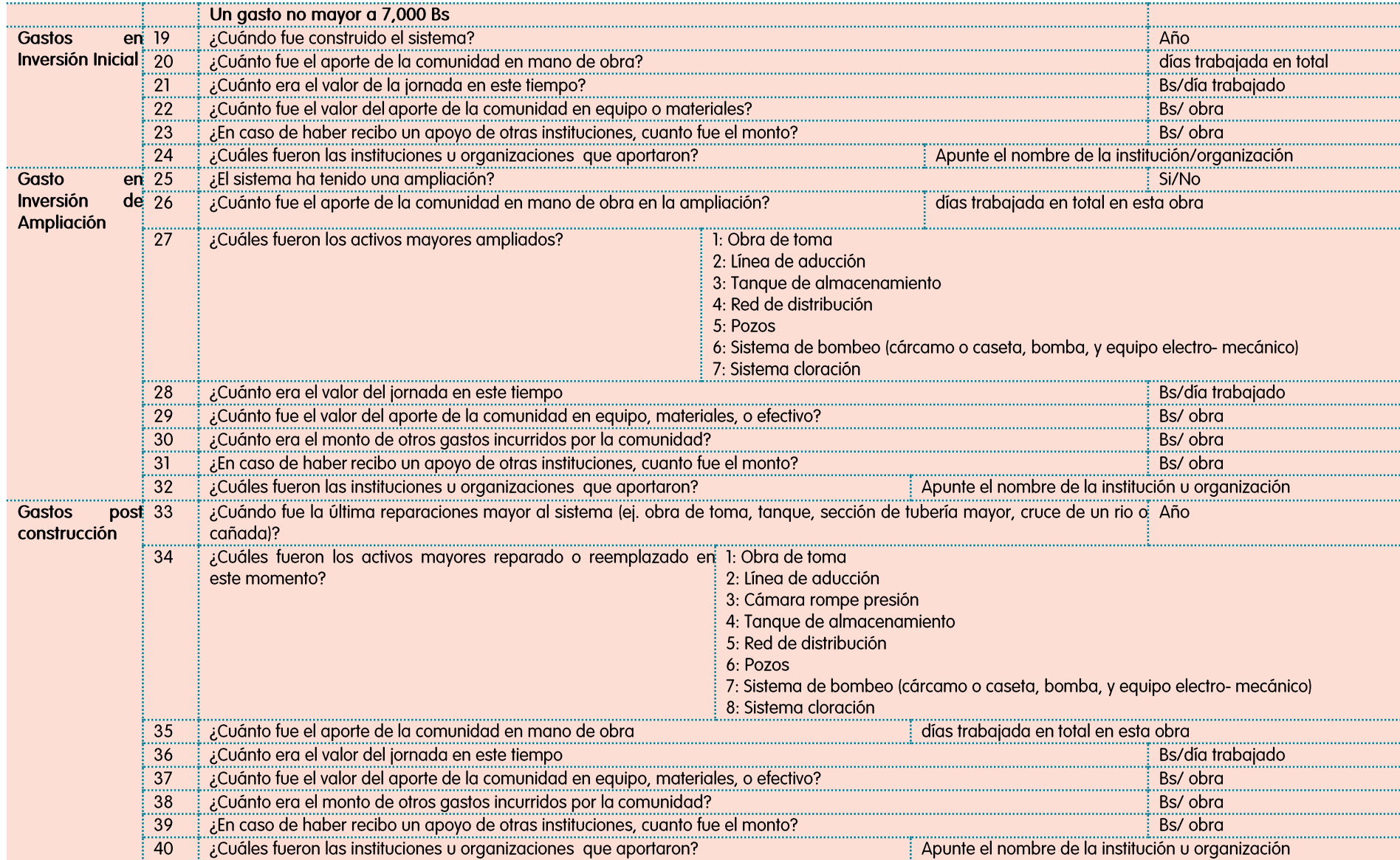

#### **Parte II- Estado de activos principales**

**Instrucciones:** Llena esta formulario con información obtenido de la CAPyS para los años de reparación y reemplazo. Donde sea posible verifique el estado actual de los activos.

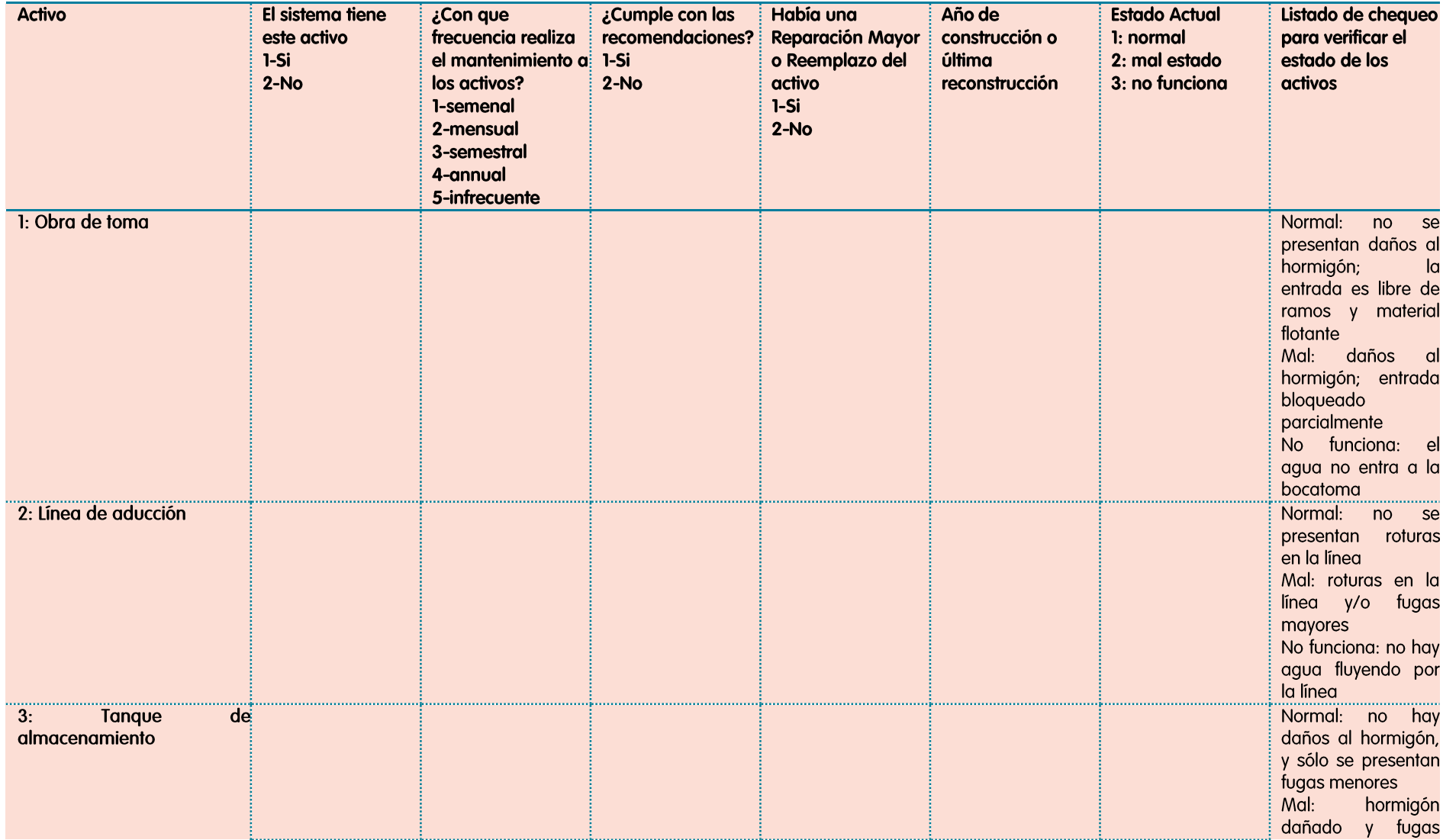

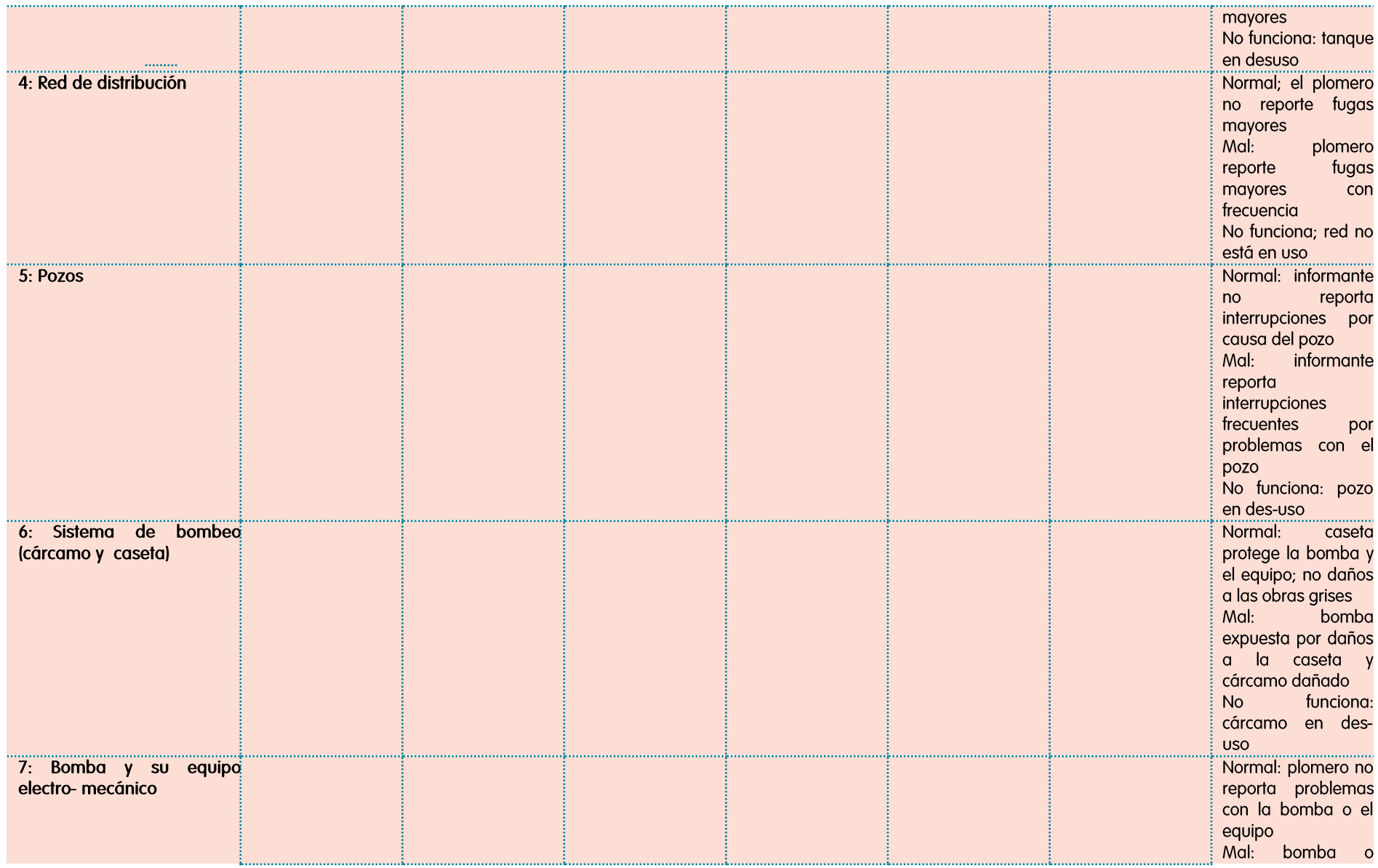

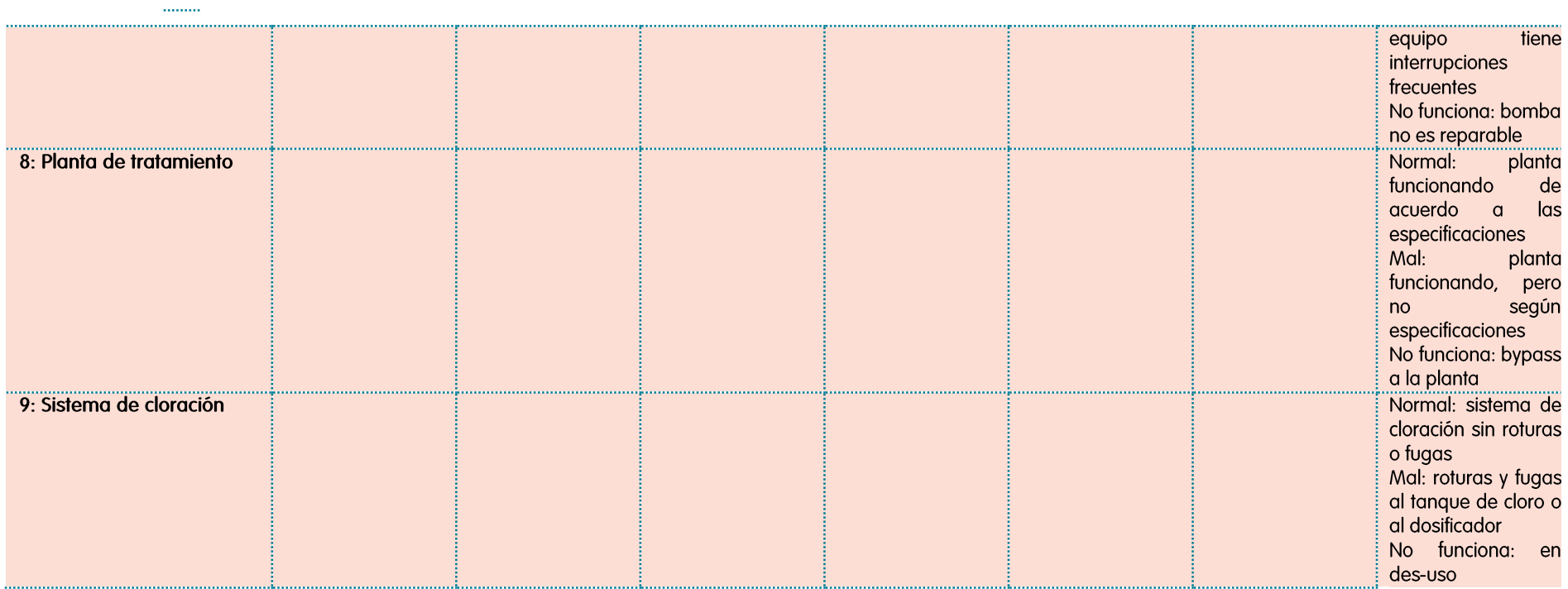

# Anexo 4: Instalar de Solver en EXCEL

El complemento Solver es un programa de complemento [javascript:AppendPopup\(this,'356557124\\_1'\)](javascript:AppendPopup(this,) de Microsoft Office Excel que está disponible cuando instala Microsoft Office o Excel. Sin embargo, para utilizarlo en Excel primero lo debe cargar. Las instrucciones para cargar solver son:

- 1. Haga clic en el **botón de Microsoft Office** y, a continuación, haga clic en **Opciones de Excel**.
- 2. Haga clic en **Complementos** y, en el cuadro **Administrar**, seleccione **Complementos de Excel**.
- 3. Haga clic en **Ir**.
- 4. En el cuadro **Complementos disponibles**, active la casilla de verificación **Complemento Solver** y, a continuación, haga clic en **Aceptar**.

**Sugerencia** Si **Complemento Solver** no aparece en la lista del cuadro **Complementos disponibles**, haga clic en **Examinar** para buscar el complemento.

Si se le indica que el complemento Solver no está instalado actualmente en el equipo, haga clic en **Sí** para instalarlo.

5. Una vez cargado el complemento Solver, el comando **Solver** estará disponible en el grupo **Análisis** de la ficha **Datos**.

Dirección para visitantes:<br>Bezuidenhoutseweg 2<br>2594 AV The Hague<br>The Netherlands

Dirección de correo: P.O. Box 82327

2508 EH The Hague<br>The Netherlands

T +31 70 3044000 info@ircwash.org<br>www.ircwash.org